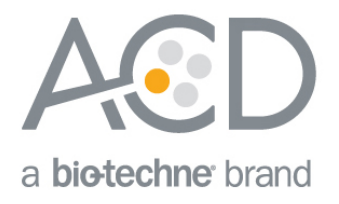

# BaseScope™ LS Detection Reagent Kit User Manual for BDZ 11 or higher

## For use with Leica Biosystems' BOND RX System

Document Number 323600-USM

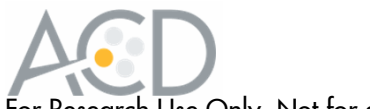

#### For Research Use Only. Not for diagnostic use.

#### **Trademarks**

BaseScope™ is a registered trademark of Advanced Cell Diagnostics, Inc. Leica BOND RX is a registered trademark of Leica Biosystems. All other trademarks belong to their respective owners.

#### **Disclaimers**

Advanced Cell Diagnostics, Inc. reserves the right to change its products and services at any time to incorporate technological developments. This manual is subject to change without notice.

Although this manual has been prepared with every precaution to ensure accuracy, Advanced Cell Diagnostics, Inc. assumes no liability for any errors, omissions, or for any damages resulting from the use of this information.

#### Copyright

© 2018. Advanced Cell Diagnostics, Inc. All rights reserved.

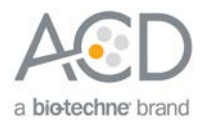

## Contents

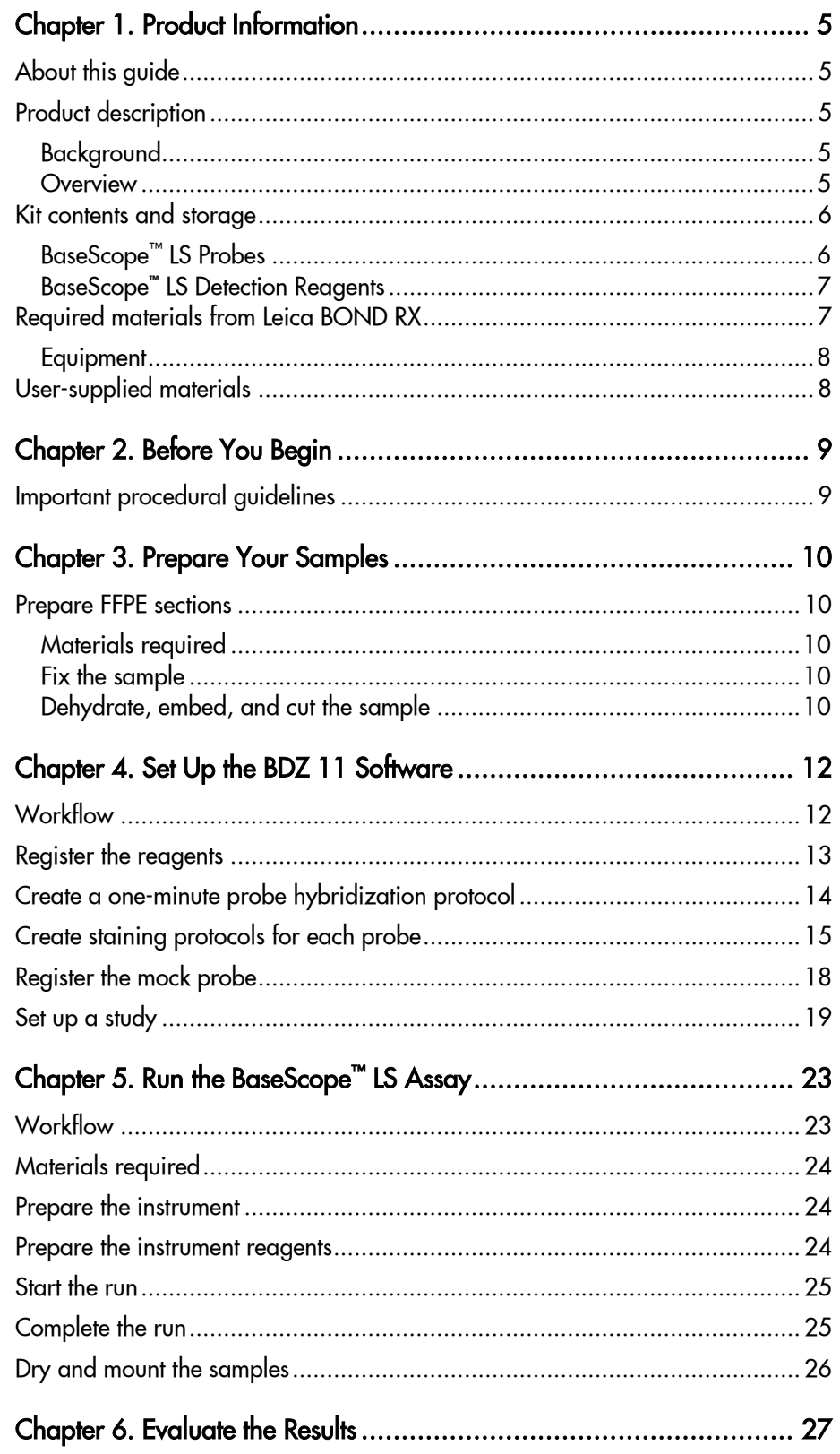

323600-USM/Effective Date 12072018

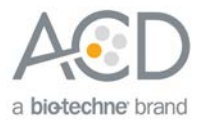

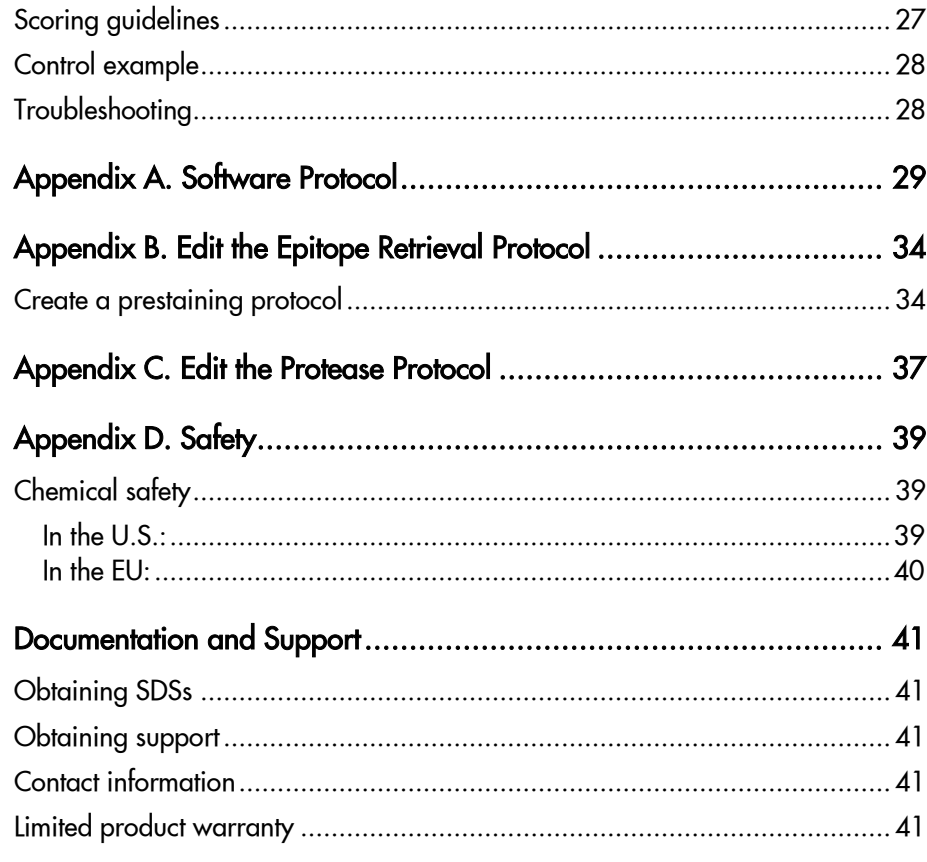

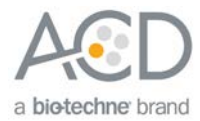

<span id="page-4-0"></span>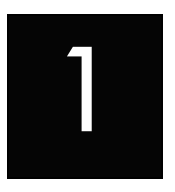

# Chapter 1. Product Information

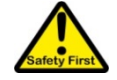

Before using this product, read and understand the information in **[Appendix D. Safety](#page-38-0)** on page [39](#page-38-0) in this document.

**IMPORTANT!** We recommend reading the entire user manual before beginning any protocols.

### <span id="page-4-1"></span>About this guide

This user manual provides guidelines and protocols to use the BaseScope™ LS Reagent Kit with the Leica Biosystems' BOND RX Research Advanced Staining System. The BaseScope™ LS Assays are compatible with a variety of sample types.

### <span id="page-4-2"></span>Product description

#### <span id="page-4-3"></span>Background

The BaseScope™ LS Assay uses a novel and proprietary method of *in situ* hybridization (ISH) to visualize single RNA molecules for splice variants and short targets in samples mounted on slides. The BaseScope<sup>™</sup> LS Assay does not require the RNA-free environment used for traditional ISH. The assay is based on ACD's patented signal amplification and background suppression technology. Compared with the RNAscope® 2.5 LS Assay, the BaseScope™ Assay incorporates additional signal amplification steps, which makes it possible to detect RNA splicing variants, point mutations, small insertions or deletions, and short RNA targets (50– 300 nucleotides).

#### <span id="page-4-4"></span>**Overview**

**[Figure 1](#page-5-2)** on page [6](#page-5-2) illustrates the BaseScope™ LS Assay procedure. You can complete the procedure on the Leica Biosystems' BOND RX System in ~12−13 hours. Start with properly prepared samples. The BOND RX pretreats samples and hybridizes RNA-specific probes to target RNA. Subsequent steps amplify the signal followed by hybridization to alkaline phosphatase (AP)-labeled probes and detection with a red chromogenic substrate. Each single RNA transcript appears as a distinct dot of chromogen precipitate visible when using a common bright-field microscope at 40X magnification.

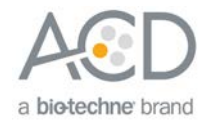

#### <span id="page-5-2"></span>Figure 1. Procedure overview

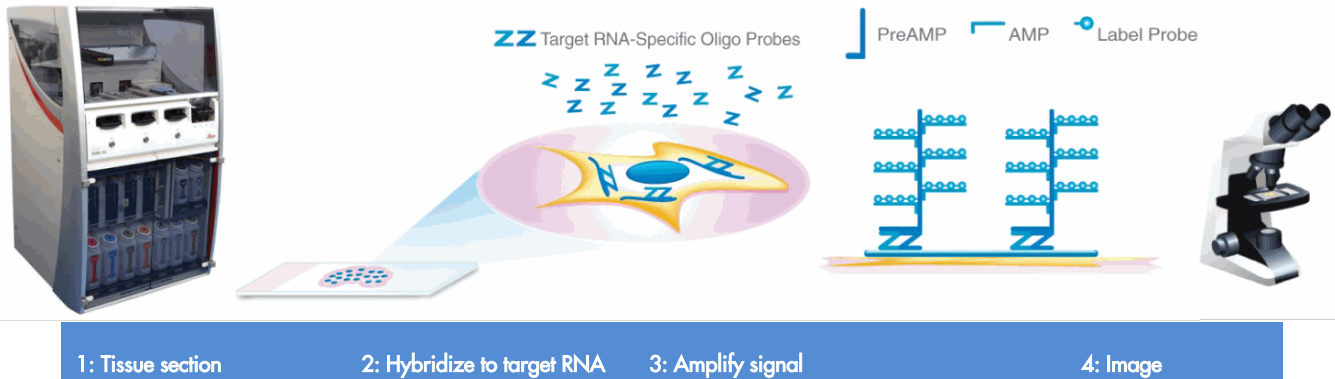

Start with properly prepared sections and load slides onto the instrument. Pretreat tissue to allow access to target RNA.

Hybridize gene-specific probe pairs to the target mRNA.

Hybridize probe to a cascade of signal amplification molecules. Add Fast Red substrate to detect target RNA.

Visualize target RNA with a standard bright field microscope.

### <span id="page-5-0"></span>Kit contents and storage

The BaseScope™ LS Assay requires the BaseScope™ LS Probes and the BaseScope™ LS Reagents, available from Advanced Cell Diagnostics.

#### <span id="page-5-1"></span>BaseScope™ LS Probes

The BaseScope™ LS Probes consist of the user-specified Target Probe and the Positive and Negative Control Probes. Visit **<https://acdbio.com/products>** to find a gene-specific Target Probe or appropriate Control Probes.

Each probe is sufficient for staining ~30 standard slides. The probes have a shelf life of two years from the bulk manufacturing date when stored as indicated in the following table:

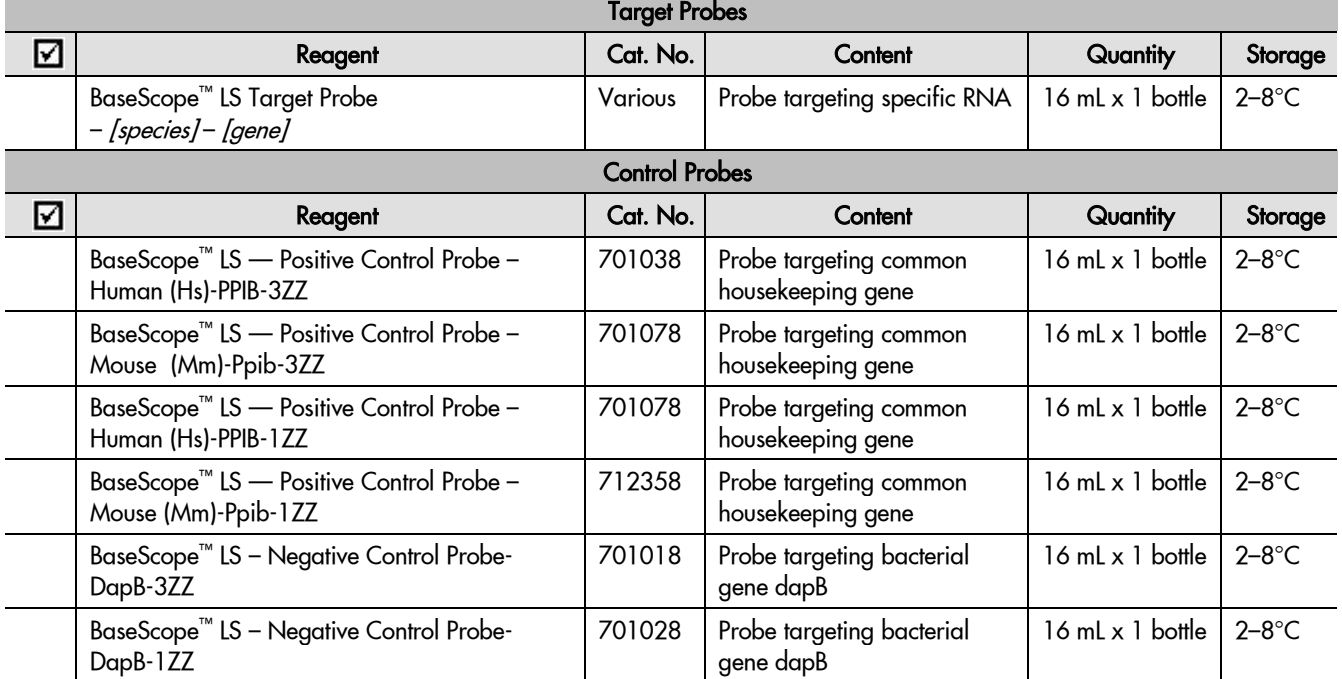

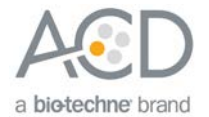

**IMPORTANT!** When running the BaseScope™ LS Assay, select the appropriate control probes corresponding to your target probe. We recommend 1ZZ control probes for 1ZZ target probes, and 3ZZ control probes for target probes 2ZZ and higher. If you have any questions, contact support at **[support.acd@bio-techne.com](mailto:support.acd@bio-techne.com)** .

#### <span id="page-6-0"></span>BaseScope™ LS Detection Reagents

The BaseScope™ LS Reagent Kit (Cat. No. 323600) contains all the reagents needed to run the BaseScope™ LS Assay on the Leica Biosystems' BOND RX System, except for the RNA-specific probes. The kits provide enough reagents to stain ~60 standard slides.

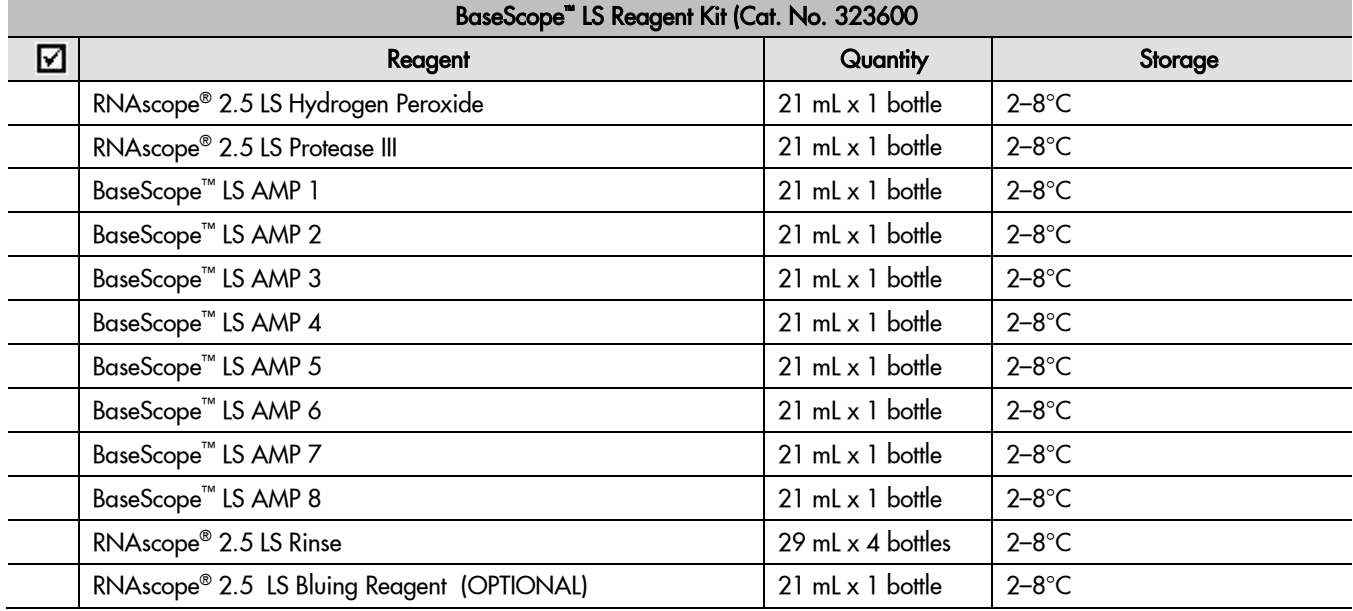

The reagents are Ready-To-Use (RTU) and are stored as indicated in the following table:

**IMPORTANT!** Use only BaseScope<sup>™</sup> LS Probes. Although some BaseScope<sup>™</sup>reagents share common names with RNAscope® reagents, we do not recommend interchanging kit components across these assays. You may negatively affect the number of slides you can run with each kit.

### <span id="page-6-1"></span>Required materials from Leica BOND RX

The BaseScope™ LS Assay requires specific materials and equipment available *only* from Leica Biosystems.

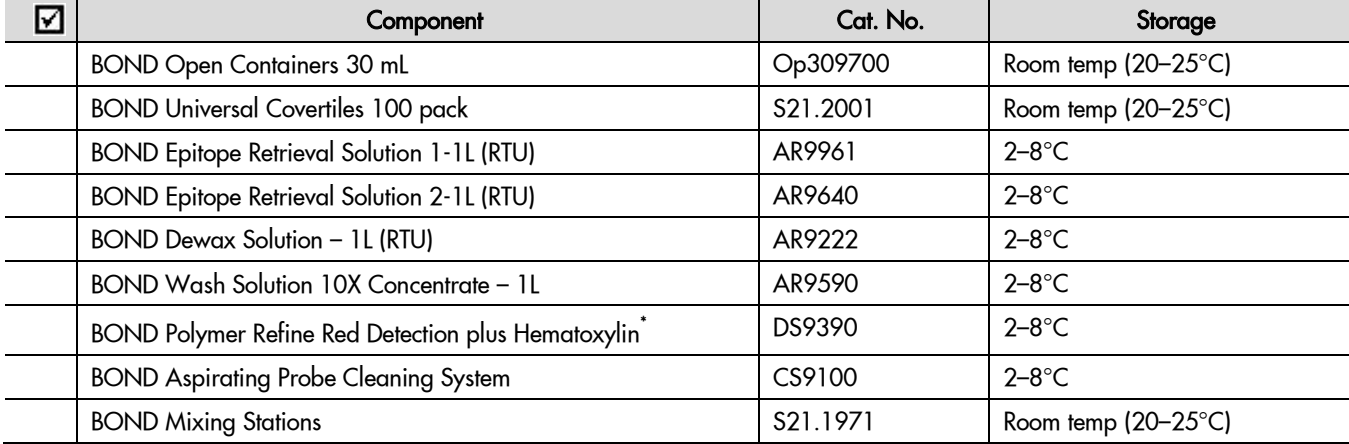

\* Do not substitute with any other chromogen kit.

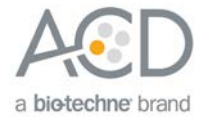

#### <span id="page-7-0"></span>**Equipment**

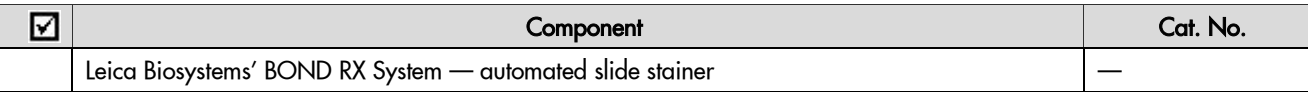

## <span id="page-7-1"></span>User-supplied materials

**IMPORTANT!** Do not substitute other materials for the SuperFrost® Plus Slides listed in the following table.

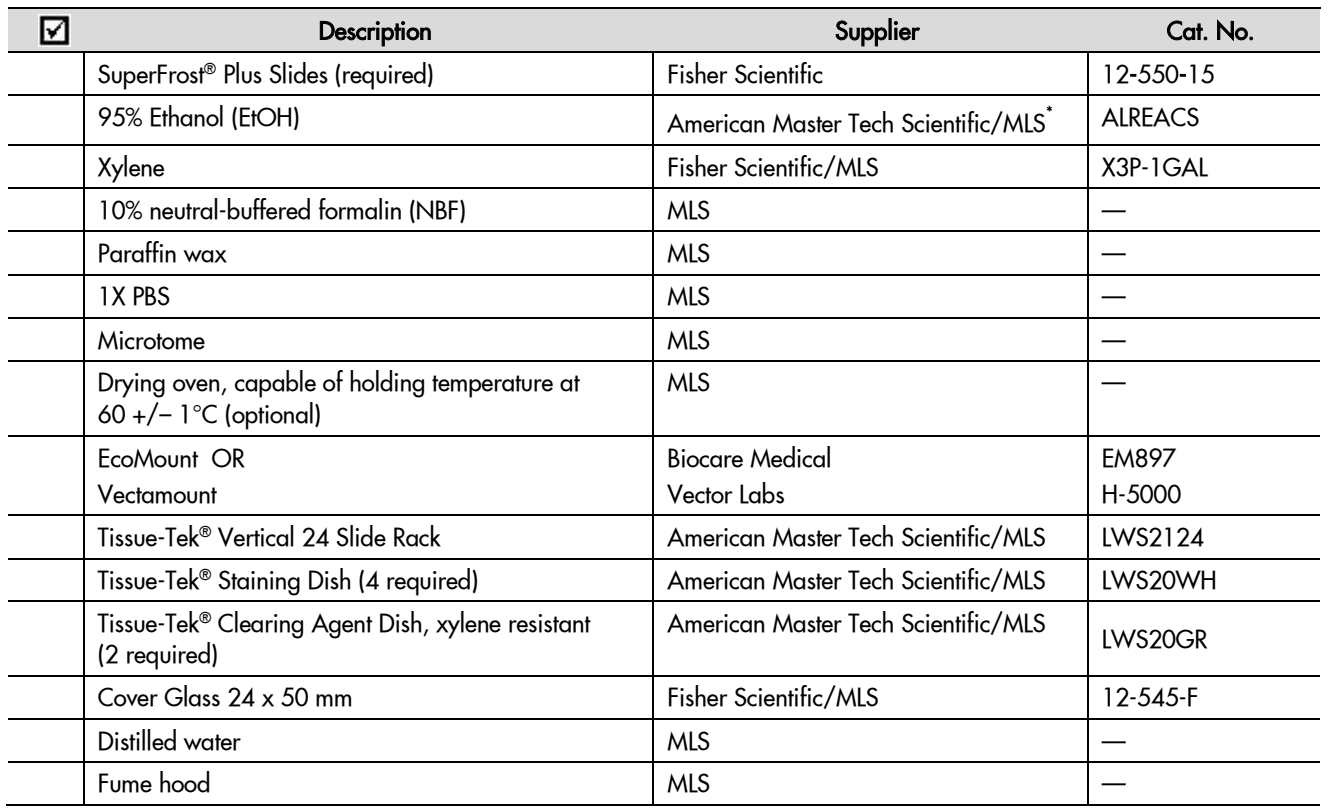

\* Major Laboratory Supplier in North America. For other regions, please check Catalog Numbers with your local lab supplier.

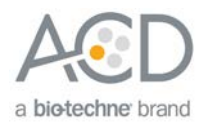

<span id="page-8-0"></span>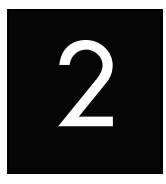

# Chapter 2. Before You Begin

Prior to running the BaseScope™ LS Assay on your samples for the first time, we recommend that you:

- Become familiar with Leica Biosystems' BOND RX Research Advanced Staining System. Refer to the Leica Biosystems' BOND RX System Instructions for Use.
- Run the assay on RNAscope® Control Slides (Cat. No. 310045 for Human HeLa Cell Pellet, and Cat. No. 310023 for Mouse 3T3 Cell Pellet) using the BaseScope™ LS Positive and Negative Control Probes.

## <span id="page-8-1"></span>Important procedural guidelines

- Start with properly fixed and prepared sections. Refer to **[Chapter 3. Prepare Your Samples](#page-9-0)** on pag[e 10](#page-9-0) for preparation of FFPE slides. For preparation of other sample types, contact **[support.acd@bio-techne.com](mailto:support.acd@bio-techne.com)**.
- Regularly maintain and clean your automated staining instrument.
- Always run positive and negative control probes on your sample to assess sample RNA quality and optimal permeabilization.
- Do not substitute required materials. Assay has been validated with these materials only.
- Follow the protocol exactly for best results.
- Do not let your sections dry out during the procedure.
- Use good laboratory practices and follow all necessary safety procedures. Refer to **[Appendix D.](#page-38-0)  [Safety](#page-38-0)** on page [39](#page-38-0) for more information.

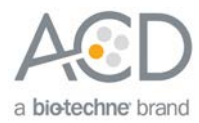

<span id="page-9-0"></span>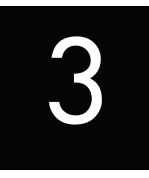

## Chapter 3. Prepare Your Samples

The following protocols describe formalin-fixed, paraffin-embedded (FFPE) sample preparation and pretreatment.

**IMPORTANT!** We highly recommend following these guidelines. We cannot guarantee assay results with other preparation methods.

### <span id="page-9-1"></span>Prepare FFPE sections

#### <span id="page-9-2"></span>Materials required

- 10% neutral buffered formalin (NBF)
- 1X PBS
- Paraffin wax
- 95% Ethanol (EtOH)
- Xylene
- **Microtome**
- Water bath
- SuperFrost<sup>®</sup> Plus slides

#### <span id="page-9-3"></span>Fix the sample

- 1. Immediately following dissection cut the tissue into blocks of 3–4 mm in thickness.
- 2. Place the tissue blocks into fixative within **1 HR** of biopsy.
- 3. Fix the tissue in 10% NBF for **16–32 HRS** at **ROOM TEMPERATURE (RT)**. Fixation time will vary depending on tissue type and size.

**A** CAUTION! Handle biological specimens appropriately.

**IMPORTANT!** Fixation for <**16 HRS** or >**32HRS** will impair the performance of the BaseScope**™** LS Assay.

#### <span id="page-9-4"></span>Dehydrate, embed, and cut the sample

**IMPORTANT!** Use fresh reagents.

- 1. Wash sample with 1X PBS.
- 2. Dehydrate sample using a standard ethanol series followed by xylene.
- 3. Embed sample in paraffin using standard procedures.

**Note:** Embedded samples may be stored at room temperature with desiccation. To better preserve RNA quality over a long period (>1 yr), storing at 2-8°C with desiccation is recommended.

4. Trim paraffin blocks as needed, and cut the embedded tissue into  $5 \pm 1$  µm sections using a microtome.

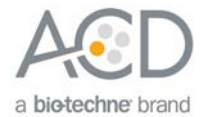

5. Place the paraffin ribbon in a **40–45°C** water bath, and mount the sections on **SUPERFROST® PLUS SLIDES**. Place tissue as shown for optimal staining:

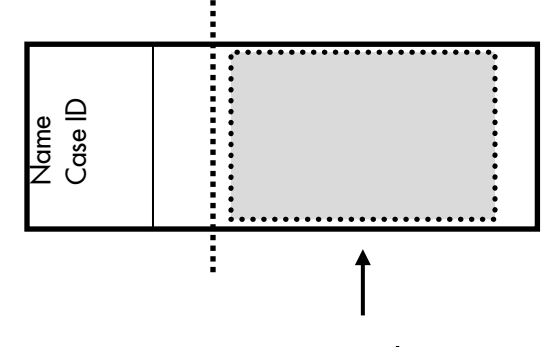

#### Tissue section location

**IMPORTANT!** Do not mount more than one section per slide. Place each section in the center of the slide.

6. Air dry the slides **OVERNIGHT** at **RT**.

OPTIONAL STOPPING POINT Use sectioned tissue within three months. Store sections with desiccants at room temperature.

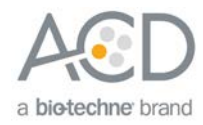

<span id="page-11-0"></span>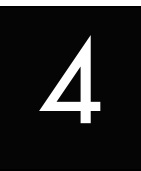

## Chapter 4. Set Up the BDZ 11 **Software**

**IMPORTANT!** We strongly recommend you run the RNAscope® Control Slides (Cat. No. 310045 or Cat. No. 310023) using the BaseScope™ LS positive and negative control probes along with your samples in every run.

# <span id="page-11-1"></span>**Workflow** [Register the reagents](#page-12-0)  ↓ [Create a one-minute probe hybridization protocol](#page-13-0) (ONE TIME ONLY) ⊥ Create a staining protocol (ONCE FOR EACH PROBE) Register the mock probe (ONE TIME ONLY) [Set up a study](#page-18-0)

**BaseScope™ LS Reagent Kit User Manual for BDZ 11 323600-USM/Effective Date 12072018**

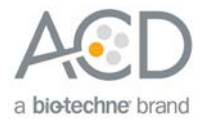

### <span id="page-12-0"></span>Register the reagents

If you are using BDZ11 or a higher version of the database, you will need to add this "workaround" to accommodate the BaseScope™ LS Red assay. Your ACD Field Application Specialist (FAS) should implement this procedure. The workaround creates a probe as an ancillary reagent, which is added to the staining protocol.

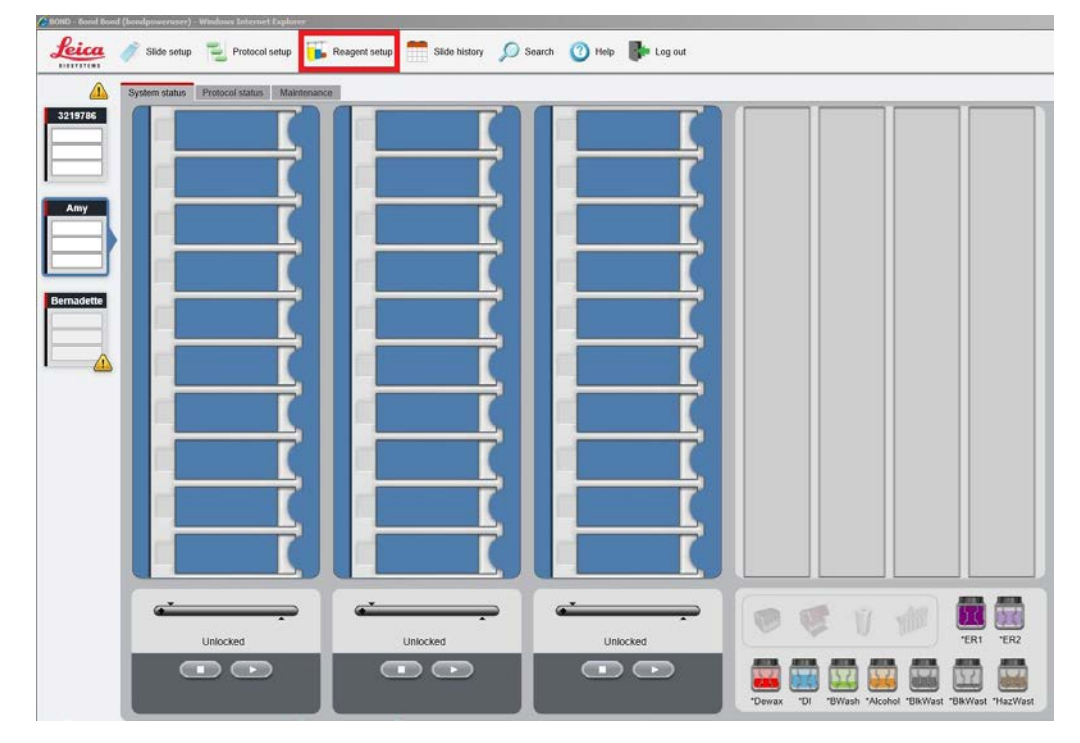

1. Select the **Reagent Setup** icon at the top of the screen.

- 2. Select **Add** to enter reagent information.
- 3. To create a probe, enter a name (for example, **BA Probe 1**) in the Name text box.

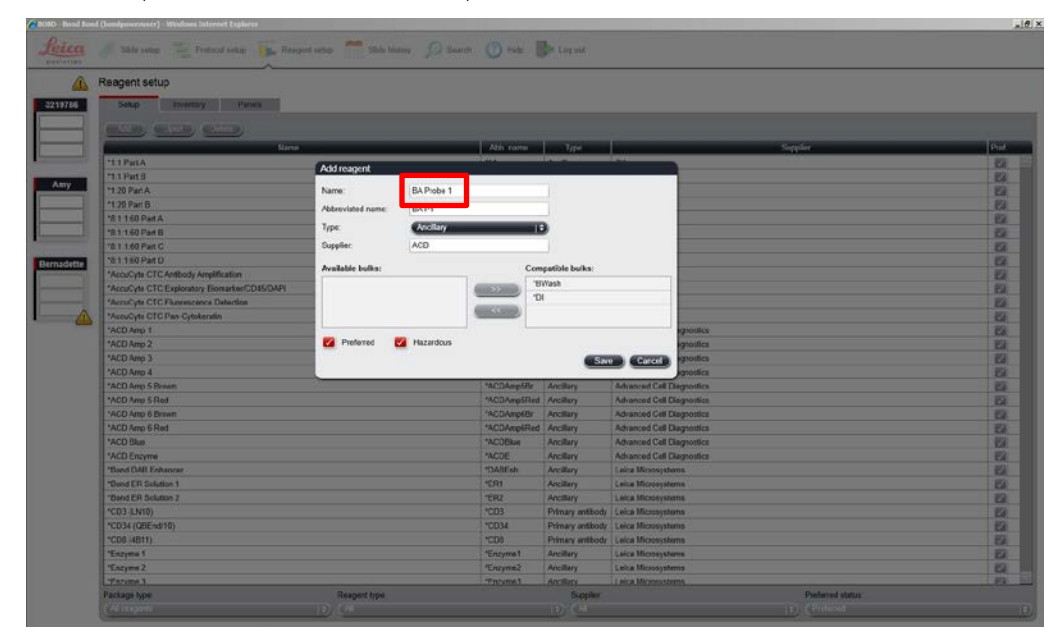

- 4. Enter a name (for example, **BA P1** in the Abbreviated name text box.
- 5. Select **Ancillary** in the Type drop-down menu.

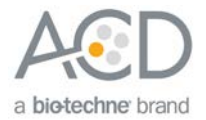

- 6. Enter **ACD** in the Supplier text box.
- 7. For the probe reagent only, check both the Preferred and Hazardous boxes.

**IMPORTANT!** Only probe reagents are marked Hazardous. BaseScope Amp reagents do not require that designation.

- 8. Select **Save**.
- 9. Repeat Steps 2–7 to register the rest of the reagents using the container names in the following table:

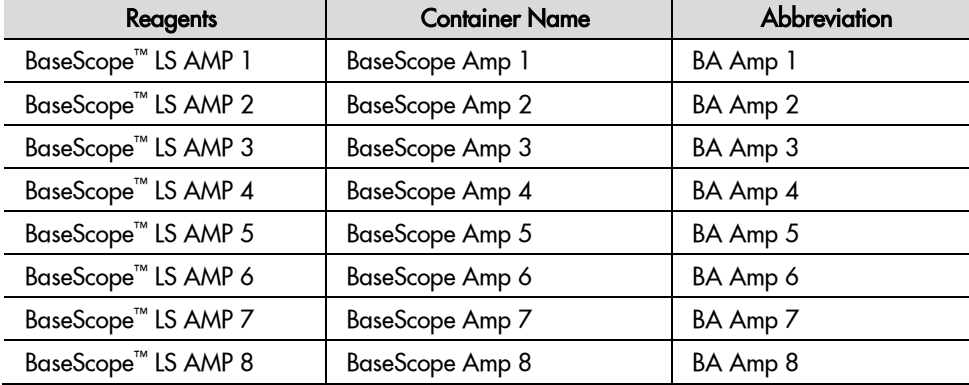

**Note:** Perform these steps only once for each reagent and for each target probe.

### <span id="page-13-0"></span>Create a one-minute probe hybridization protocol

If you are using BDZ11 or higher version of the database, create a mock probe hybridization step as part of the workaround for the BaseScope™ LS assay. The following example copies the existing two-hour hybridization protocol and changes the incubation time to one minute.

- 1. In the Protocol setup screen, select **ISH Hybridization** under the Protocol type menu.
- 2. Highlight the **\*ISH Hybridization (2Hr)** protocol. Select **Copy**.

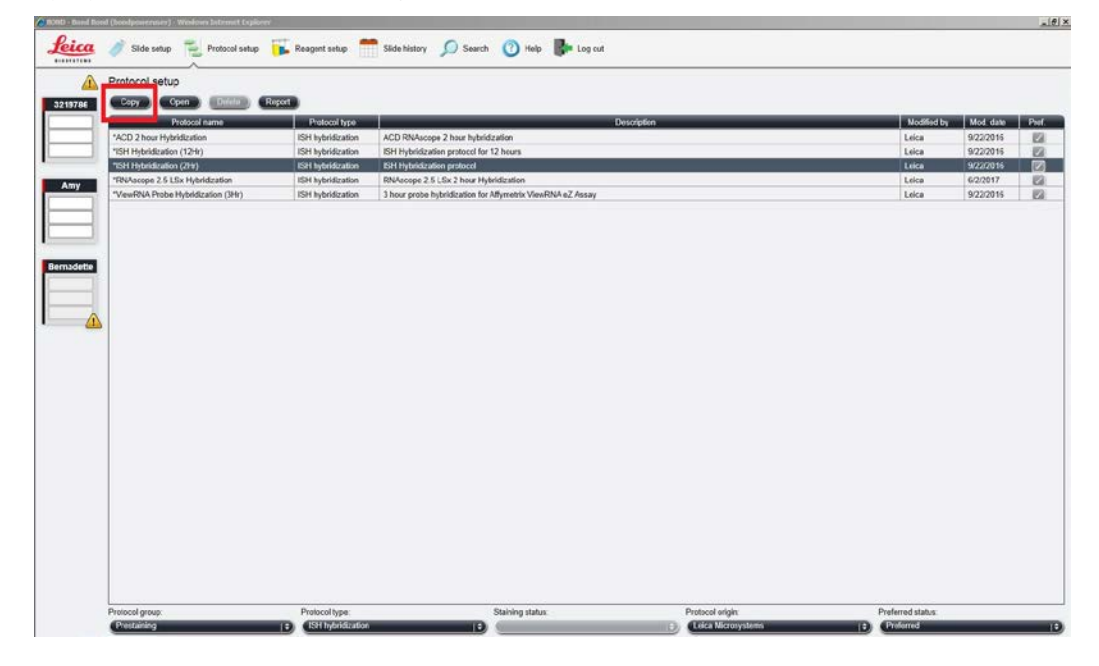

3. Change the Name to **ACD 1min Hybridization**, the Abbreviated Name to **ACD1min**, and the Description to **ACD RNAscope hybridization 1min**.

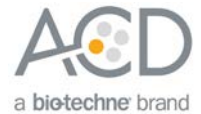

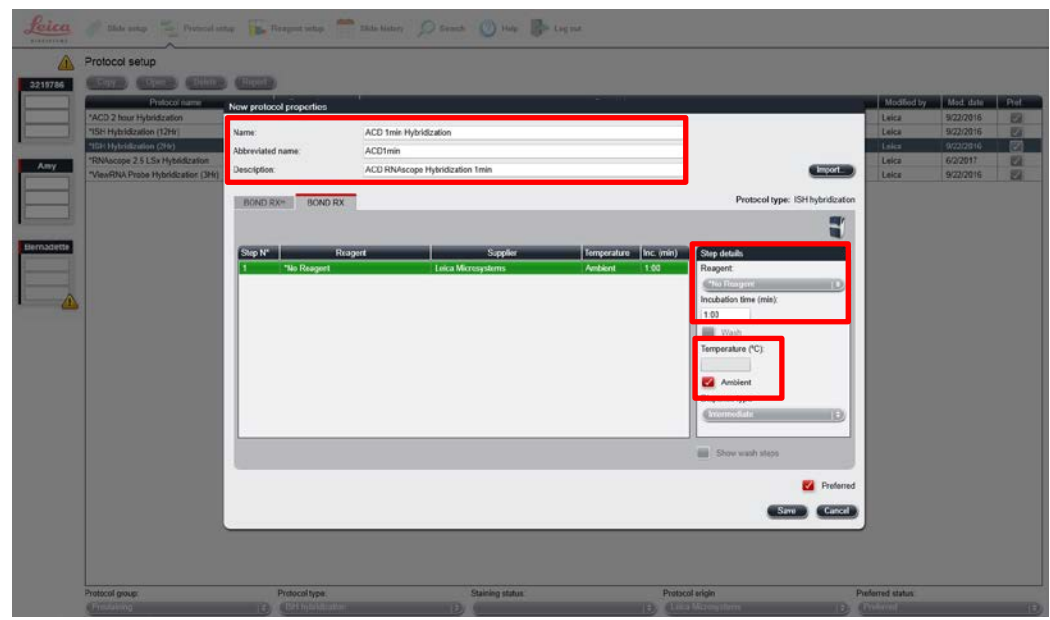

- 4. Highlight the **\*No Reagent** step.
- 5. Change the incubation time to **1 MIN** and select **Ambient** as Temperature (°C).
- 6. Select **Save**.

#### <span id="page-14-0"></span>Create staining protocols for each probe

To accommodate the BDZ11 or higher database version workaround, you must create unique staining protocols for each probe.

- 1. In the Protocol setup screen, select **Staining** under the Protocol group menu.
- 2. Highlight the **\*ACD 2.5 Red Rev B** protocol. Select **Copy**.

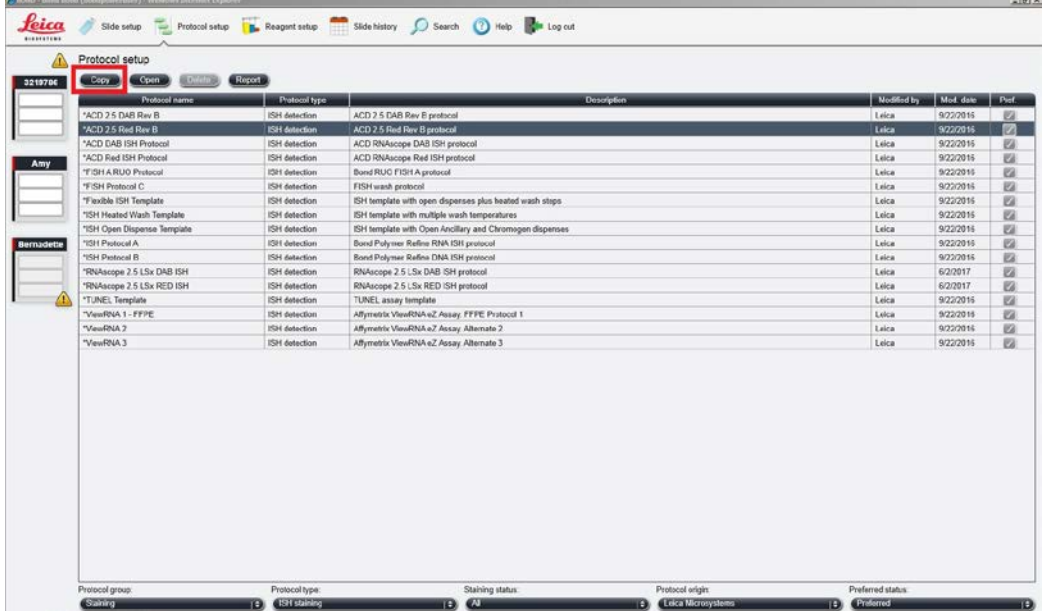

- 3. Change the protocol name for your first probe to **ACD BaseScope Red Probe 1** in the Name text box, **ACD-BAp1** in the Abbreviated name text box, and **ACD BaseScope Protocol – Probe 1** in the Description text box.
- 4. Confirm that **Bond Polymer Refine Red Detection** is selected for the Preferred detection system menu.

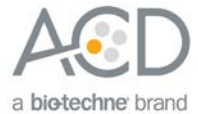

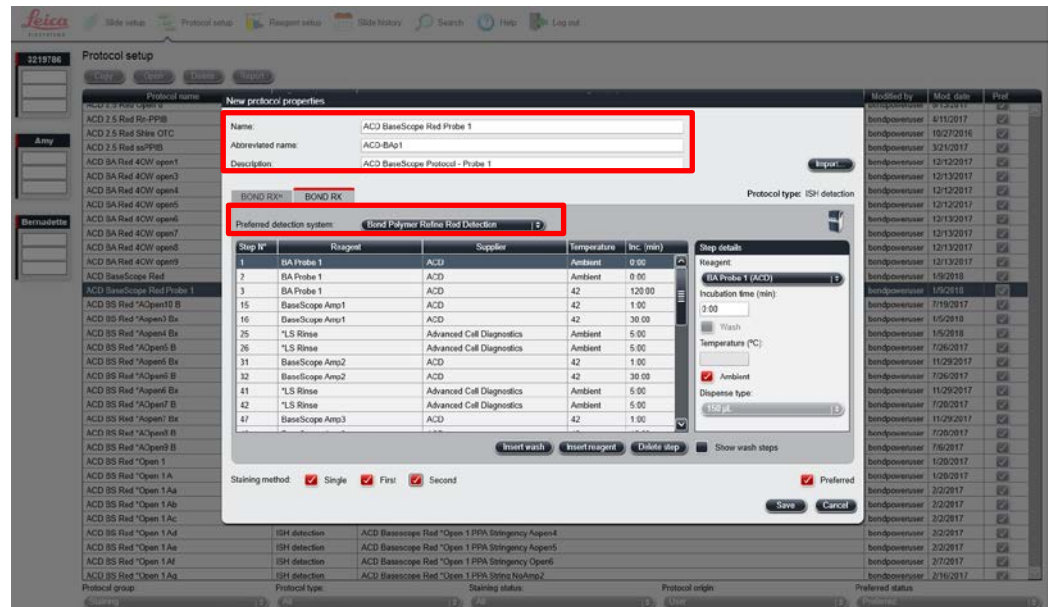

5. According to your specific instrument type, select either the BOND RX or BOND RXm tab.

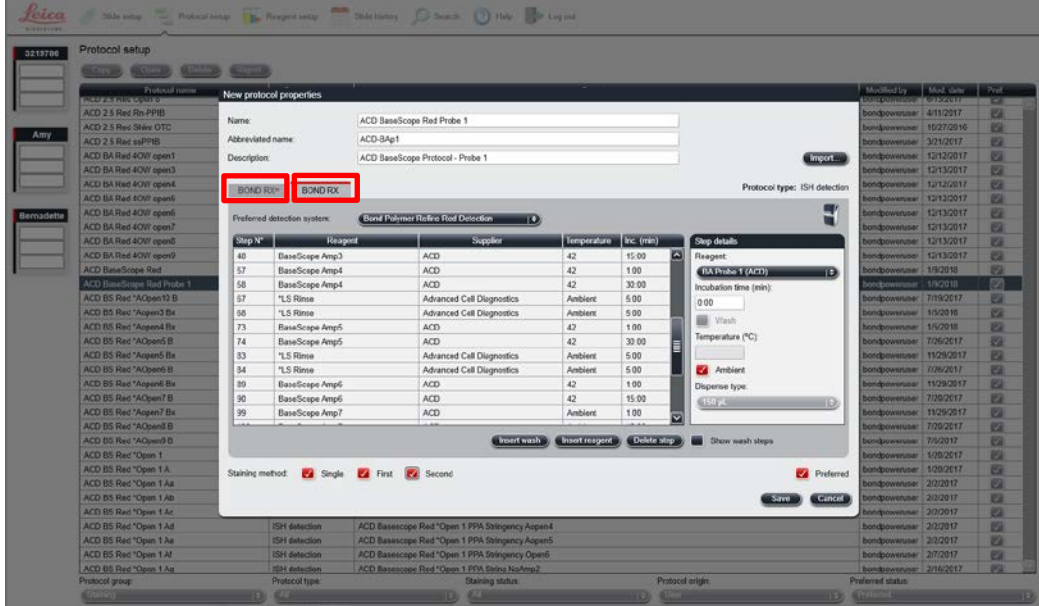

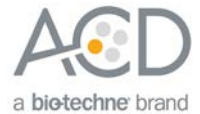

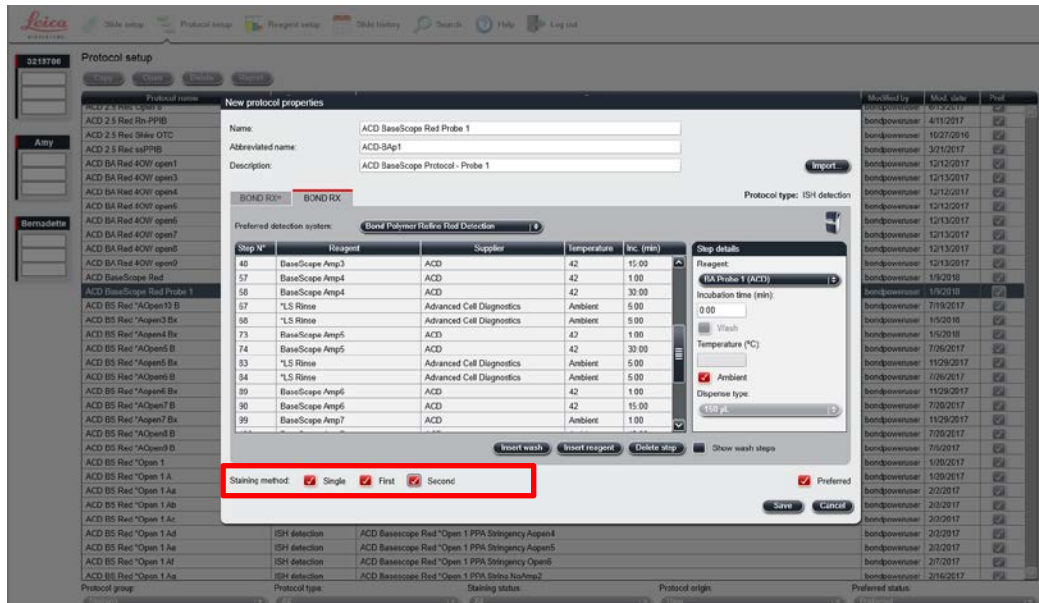

**Note:** The preceding three figures display all of the reagent steps.

**IMPORTANT!** You **must** select the **Single** button for the ISH protocol. Other buttons are optional.

**IMPORTANT!** If you are using the 4.0 software, you can only edit the incubation times of these steps. If you are using the 5.2 software, you can edit both times and temperatures.

- 6. Highlight and select each reagent step to edit it.
- 7. Click **Show wash steps** (see the following figure) to view the wash steps. Insert BOND Washes to match each of the protocol steps shown.
- 8. Compare and confirm the screen protocol with the full protocol listed in **[Appendix A. Software Protocol](#page-28-0)** on page [29.](#page-28-0)
- 9. Select **Preferred** in the bottom right corner of the window.

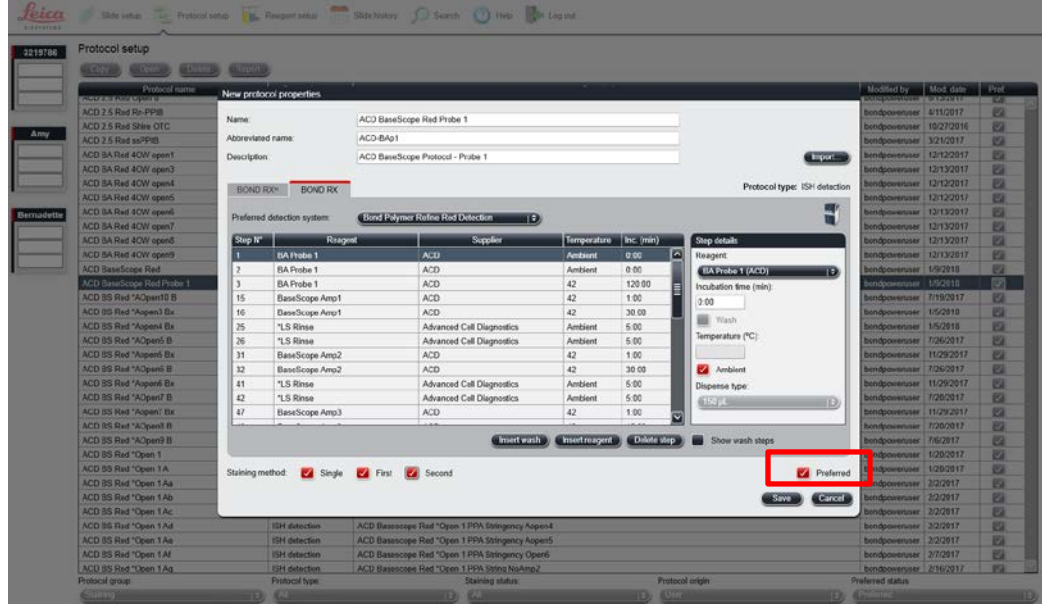

- 10. Select **Save**.
- 11. Click Next to proceed. Ignore pop-ups that say Step 3 exceeds the recommended time and that the protocol is not validated by Leica. If you see any other pop-ups, please contact your FAS or technical support at ACD.

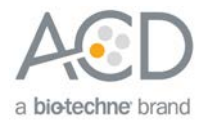

12. Create a new probe protocol.

**Note:** You must create a new protocol for each new probe you use.

## <span id="page-17-0"></span>Register the mock probe

Create a mock probe in the reagent set up.

1. Click the **Reagent setup** icon to register each probe.

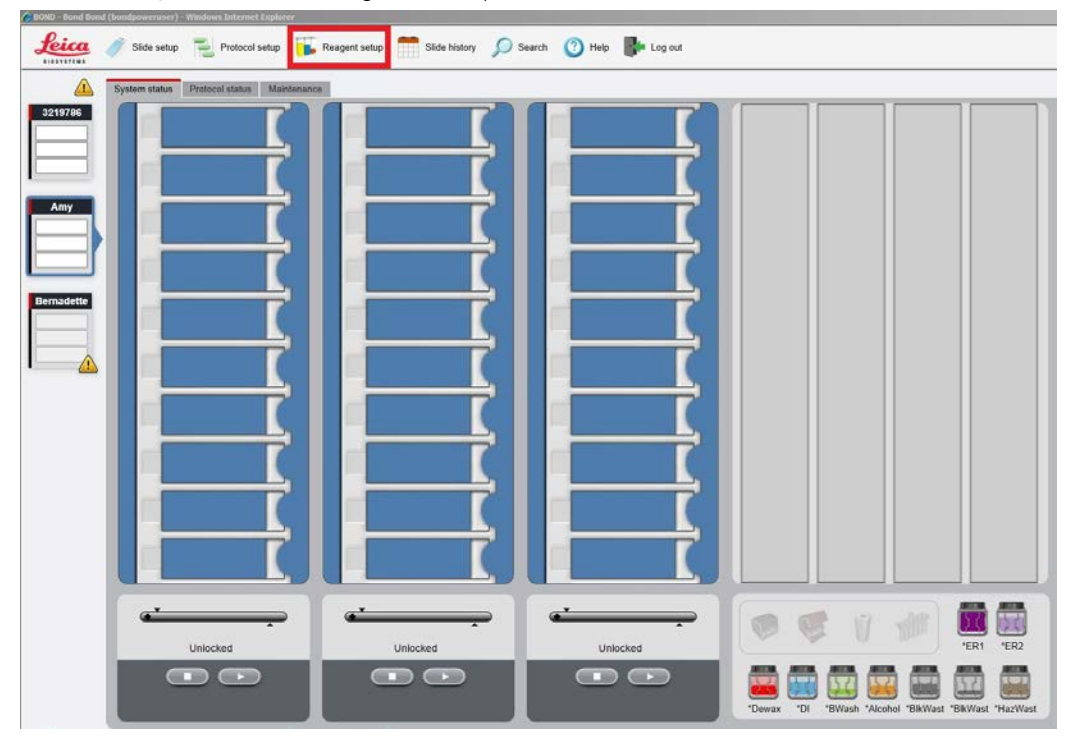

- 2. Select **Add**.
- 3. Enter the **Mock Probe** in the Name and Abbreviated name text boxes.
- 4. Select **Probe RNA** in the Type drop-down menu. Enter **ACD** in the Supplier text box.

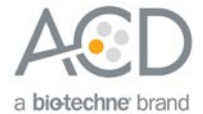

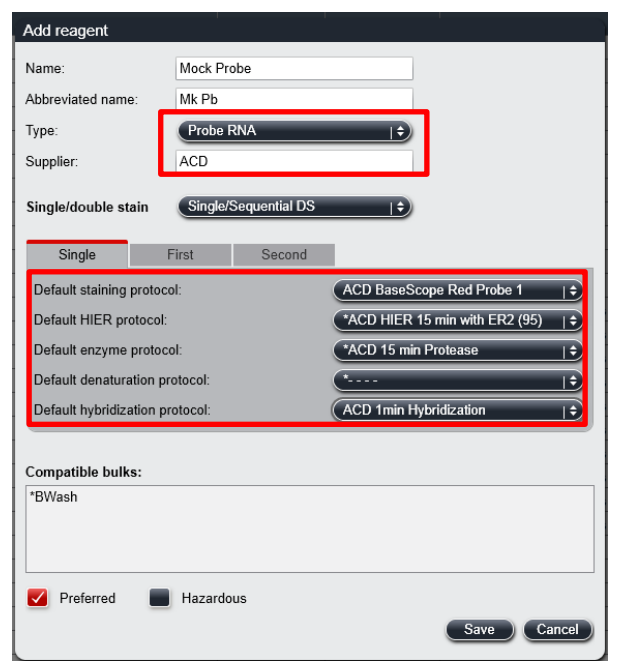

- 5. Select **ACD BaseScope Red Probe 1** as the Default staining protocol.
- 6. Select **\*ACD HIER 15min with ER2 (95)** as the Default HIER protocol.
- 7. Select **\*ACD 15min Protease** as the Default enzyme protocol.
- 8. Leave the Default denaturation protocol blank.
- 9. Select **ACD 1 min Hybridization** as the Default hybridization protocol.

**Note:** Mock Probe is not a hazardous reagent.

10. Select **Save**.

### <span id="page-18-0"></span>Set up a study

1. To build a study, select the **Slide setup** icon at the top of the screen.

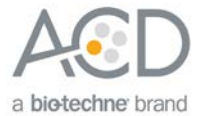

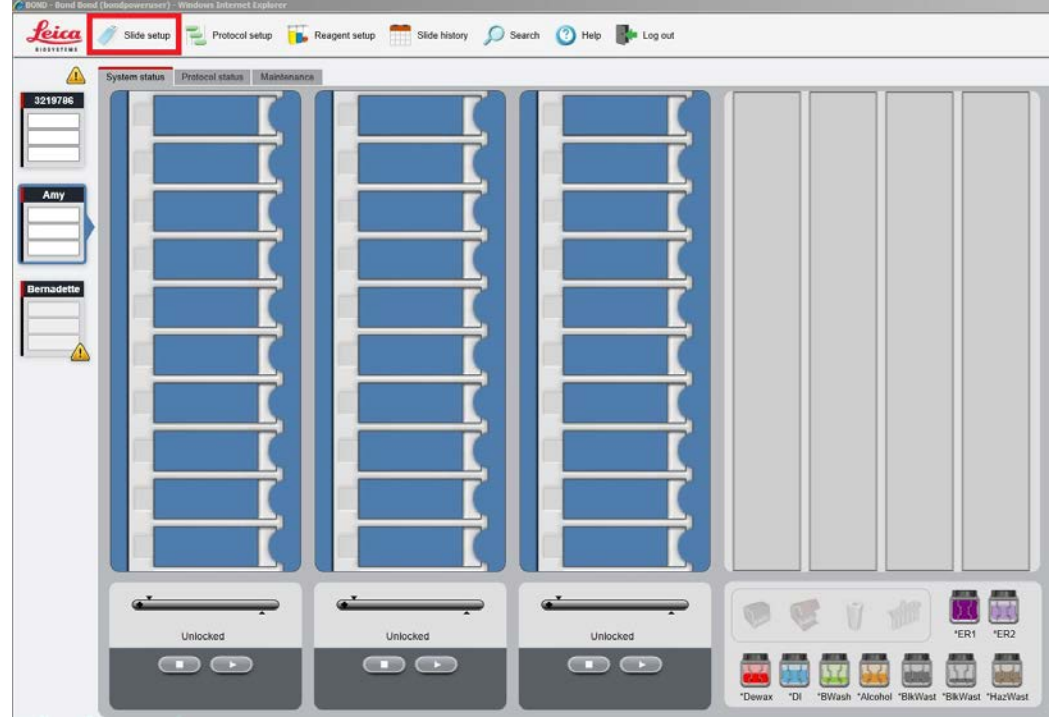

2. Select **Add study** and enter a name in the **Study ID** field (keep the Dispense volume default as shown at **150**  $\mu$ L).

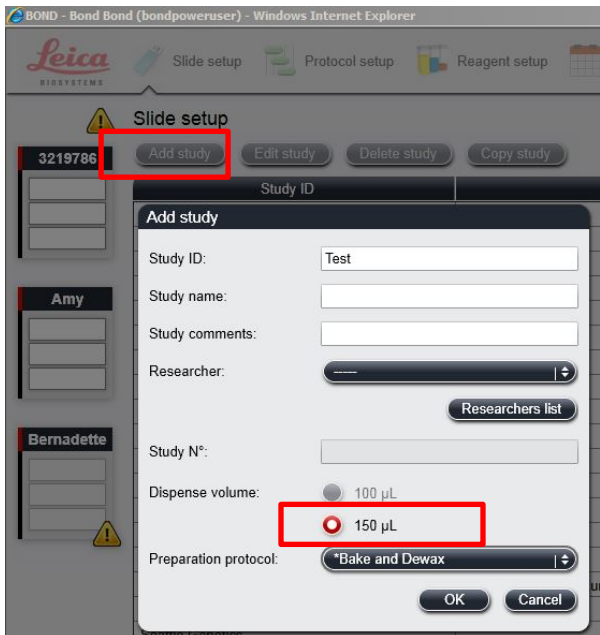

- 3. Select **\*Bake and Dewax** as the Preparation protocol.
- 4. Select **OK**.
- 5. Select **Add slide** to assign a protocol to each slide.

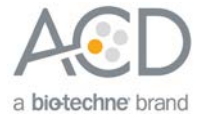

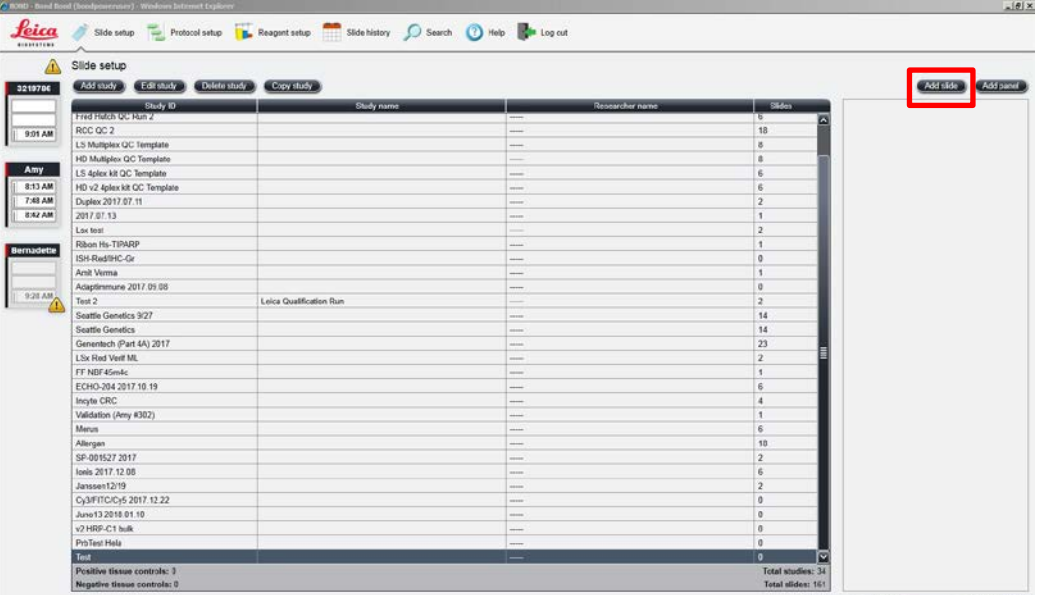

6. Enter the tissue type and probe name under the Comments field.

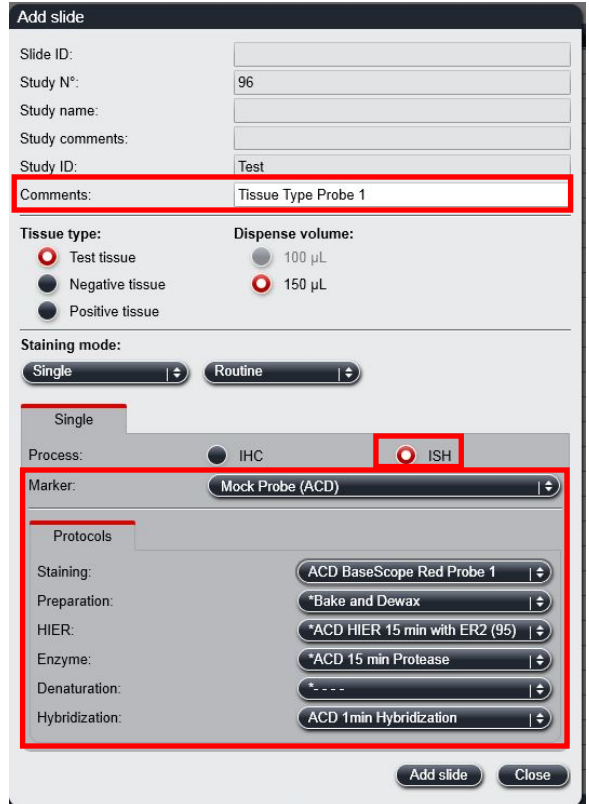

- 7. From the Research tab, select **ISH** under Process and **Mock Probe (ACD)** from the Marker drop down menu.
- 8. For BaseScope™ LS assays, under the **Protocols** tab:
	- a. Make sure that each probe is associated with a different protocol (for example, ACD BaseScope P1, P2), and select a protocol from the Staining drop down menu.
	- b. For standard FFPE tissues, select the protocol **\*Bake and Dewax** from the Preparation drop down menu.
	- c. Select **\*ACD HIER 15 min with ER2 (95)** as the HIER protocol.

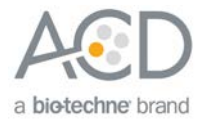

- d. Select **\*ACD HIER 15 min Protease** for Enzyme.
- e. Select **ACD 1 min Hybridization** for Hybridization.
- 9. Select **Add slide** for each target probe and for each of the slides used for the run.
- 10. After adding all the slides to the study, select **Close** to return to the Slide setup screen.
- 11. Select **Print labels** to print barcodes to attach to the slides.

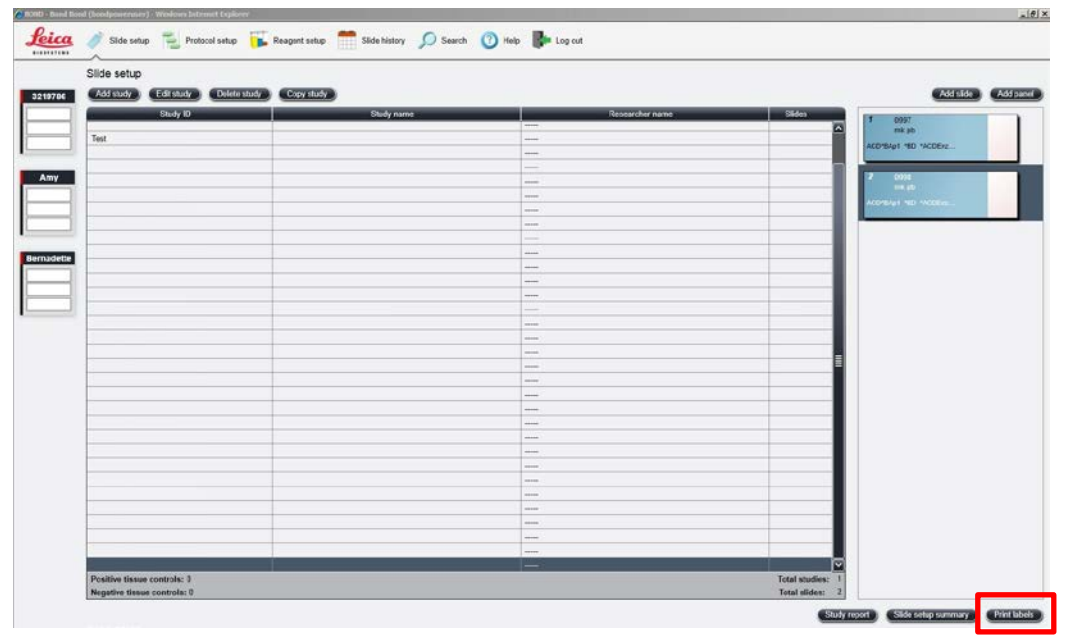

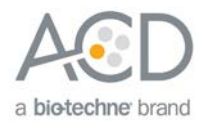

<span id="page-22-0"></span>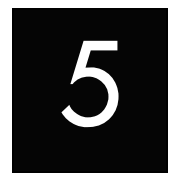

# Chapter 5. Run the BaseScope™ LS Assay

<span id="page-22-1"></span>**Workflow** 

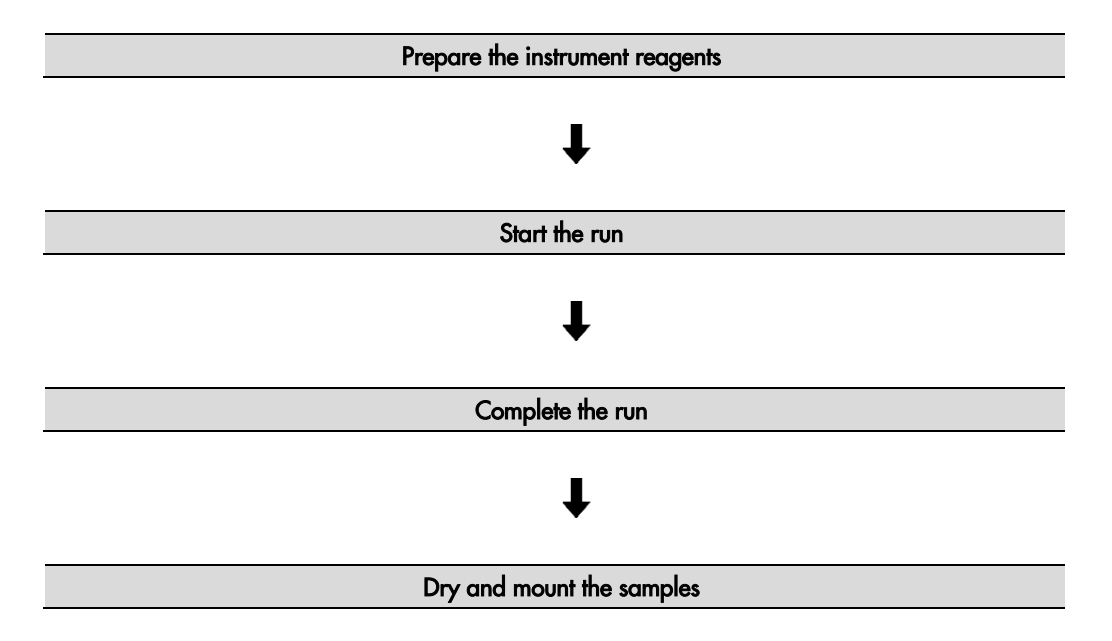

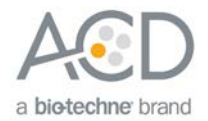

### <span id="page-23-0"></span>Materials required

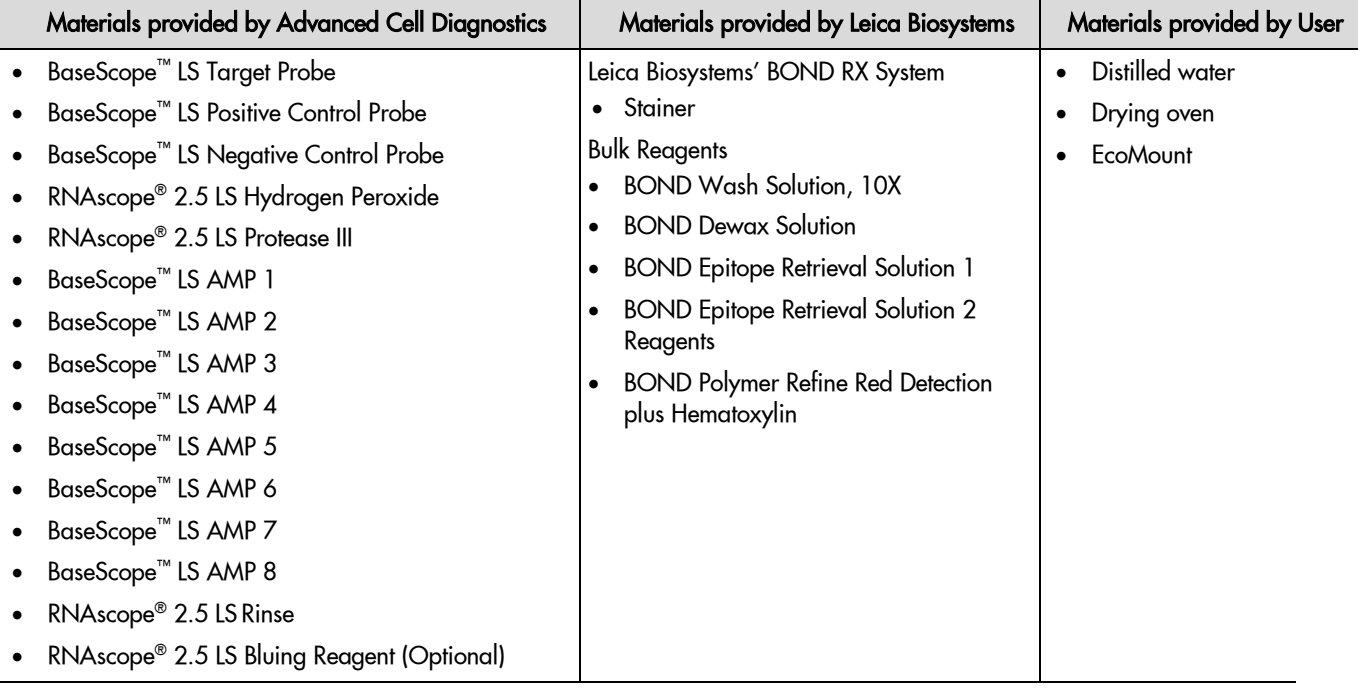

#### <span id="page-23-1"></span>Prepare the instrument

1. Fill the large containers located in the bottom of the instrument with the Leica BOND RX bulk reagents. Dilute BOND Wash Solution 1:10.

**Note:** Insufficient bulk reagent volumes may lead to run failure.

**IMPORTANT!** Do not introduce bubbles into the solutions by shaking the containers. To mix reagents, gently invert the containers several times. If bubbles are present, leave the containers out at room temperature until the bubbles dissipate.

- 2. Use clean, dry covertiles for every run. Following Leica's instructions, clean used covertiles with water, bleach, and ethanol. Air dry before reuse.
- 3. Before starting a run, empty bulk waste containers. Discard waste according to all local, state/provincial, and/or national regulations.

#### <span id="page-23-2"></span>Prepare the instrument reagents

- 1. Obtain one empty Open BOND container and label it "**Mock Probe**".
- 2. Fill the **Mock Probe** container with Leica Biosystems' 1X BOND Wash.
- 3. Carefully transfer all the BaseScope™ LS reagents into the empty 30 mL Open Bond containers.
- 4. Using the Barcode Scanner, scan the front barcode on the 30 mL Open Bond container. A window will appear.

**Note:** If using other open containers for probe delivery, ensure that you account for the dead-volume required in each container with volumes suggested in the following table.

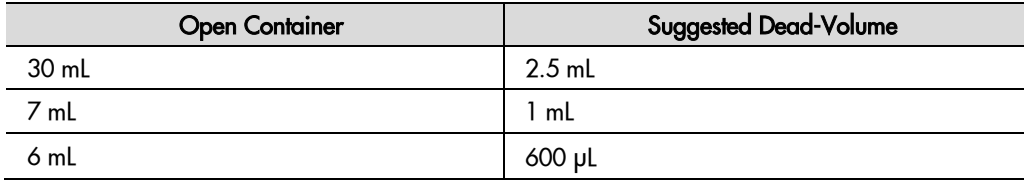

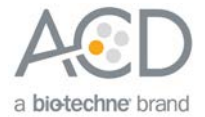

5. From the drop down menu, select the corresponding name of the reagent as shown in the following table under **Container Name**:

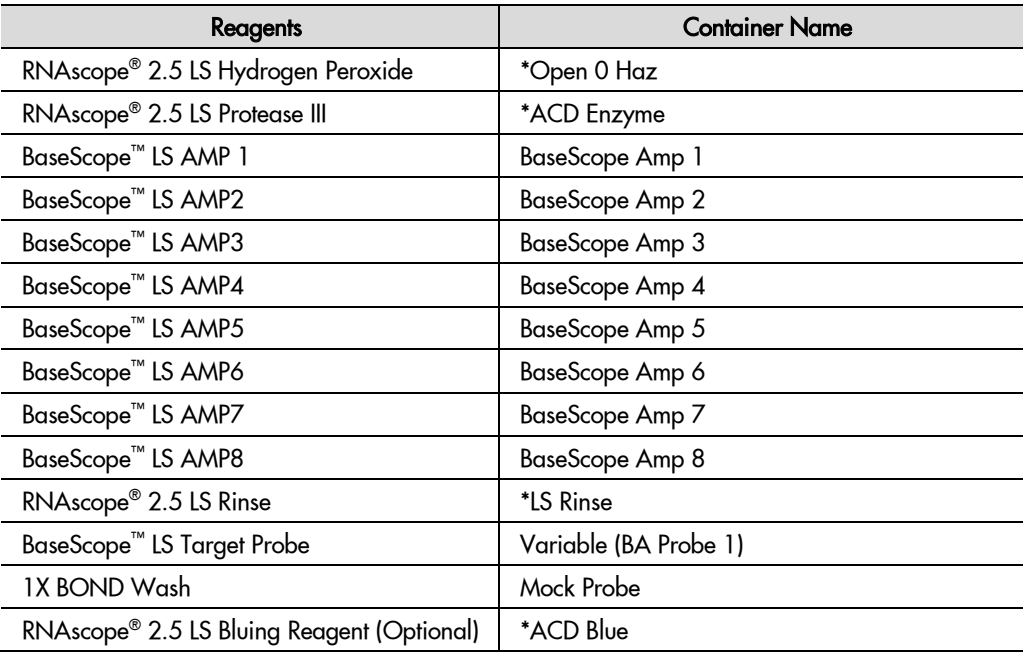

\* Indicates reagent is hard-coded in software by Leica Biosystems.

**Note:** Leica BOND Red Detection plus Hematoxylin comes in a pre-filled Leica BOND RX container.

6. Enter the BaseScope™ LS Reagent Kit lot number and the expiration date in their respective fields. Select **OK**.

**IMPORTANT!** Do not introduce bubbles into the solutions by shaking the containers. To mix reagents, gently invert the containers several times. If bubbles are present, leave the containers out at room temperature until the bubbles dissipate.

#### <span id="page-24-0"></span>Start the run

1. Attach the barcodes to the slides and add the slides to the slide tray with the label sides facing up. **Note:** Add a covertile on top of each slide. The rectangular-shaped neck of the covertile should fit into the groove of the slide tray. Verify placement and seating of covertile.

- 2. Place the tray in the Leica BOND RX™, and press the button to load the tray onto the machine.
- 3. Once the slides have been scanned, select the **PLAY** (triangular) button on the screen located under the start tray to start the run. Alternatively, right-click on scanned label images and select **Delayed Start** to start the run at a future time.

**IMPORTANT!** Before leaving the instrument unattended, ensure that the instrument is running successfully. In the event of a problem, please refer to **[Troubleshooting](#page-27-1)** on page [28.](#page-27-1)

#### <span id="page-24-1"></span>Complete the run

- 1. After the run is complete, press the button on the front of the instrument to unload the slides.
- 2. Place the slides onto the Tissue-Tek® Slide Rack and move the rack into a staining dish containing distilled water.
- 3. Flush the slides with distilled water for a few minutes.
- 4. (Optional)Perform offline bluing of choice, or use the RNAscope® 2.5 LS Bluing Reagent included in the kit by pipetting a small amount onto each slide for **1–2 MIN** followed by rinsing with distilled water.

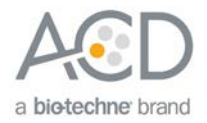

## <span id="page-25-0"></span>Dry and mount the samples

1. Remove the slide rack from the staining dish and dry slides in a **60°C** dry oven for **30 MIN**.

**IMPORTANT!** The RED substrate is alcohol sensitive. Do not dehydrate the slides in alcohol.

- 2. Cool the slides for **5 MIN** at **RT**.
- 3. Briefly dip one slide into fresh pure xylene and *immediately* place 1-2 drops of EcoMount or Vectamount on the slide before the xylene dries.

**IMPORTANT!** Use EcoMount (Biocare Medical) or Vectamount (VectorLabs).

- 4. Carefully place a 24 mm x 50 mm coverslip over the tissue section. Avoid trapping air bubbles.
- 5. Repeat steps 2 and 3 for each slide.
- 6. Air dry the slides for **5 MIN**.
- 7. Proceed to **[Chapter 6. Evaluate the Results](#page-26-0)**on page [27.](#page-26-0)

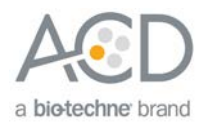

<span id="page-26-0"></span>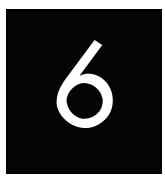

## Chapter 6. Evaluate the Results

Examine tissue sections under a standard bright field microscope at 20–40X magnification:

- Assess tissue and cell morphology.
- Assess positive control signal strength. Positive control signal should be visible as punctate dots within the cell at 20–40X magnification.
- Assess negative control background. One dot to every 10 cells displaying background staining per 20X microscope field is acceptable.
- Evaluate target probe signal using the scoring guidelines in the next section.

### <span id="page-26-1"></span>Scoring guidelines

The BaseScope<sup>™</sup> LS Assay enables a semi-quantitative scoring guideline utilizing the estimated number of punctate dots present within each cell boundary.

An example of how to develop such a guideline for semi-quantitative assessment of RNAscope® staining intensity is presented below for a gene with expression level varying between 1 to > 10 copies per cell. **Note:** If your gene expression level is higher or lower than this range, you may need to scale the criteria accordingly.

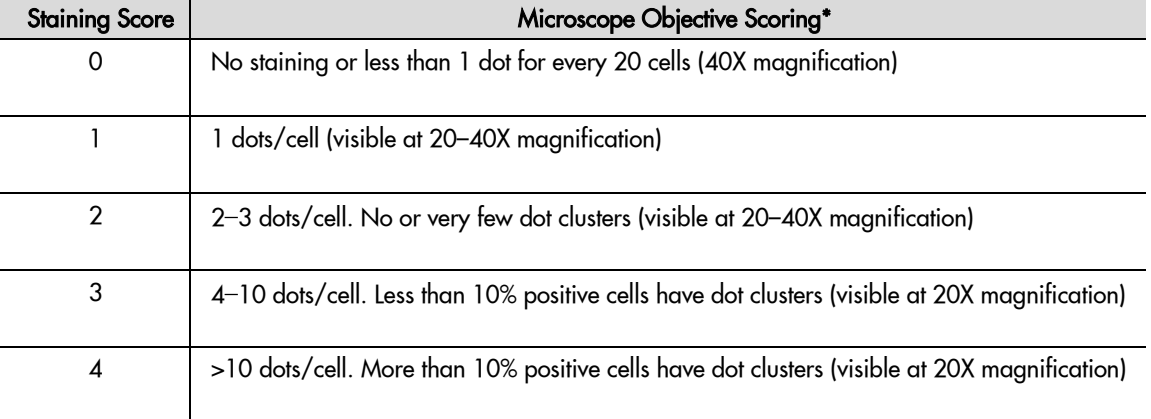

Categorize staining into five grades: **0**, **1+**, **2+**, **3+**, and **4+** according to the following table:

\* Discount cells with artificially high nuclear background staining.

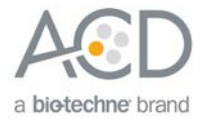

### <span id="page-27-0"></span>Control example

If the assay is successful, the staining should look like the following image:

Figure 2. BaseScope<sup>™</sup> LS Assay detection of POLR2A mRNA using Hs-POLR2A-1zz BaseScope™ LS Probe in HeLa cells

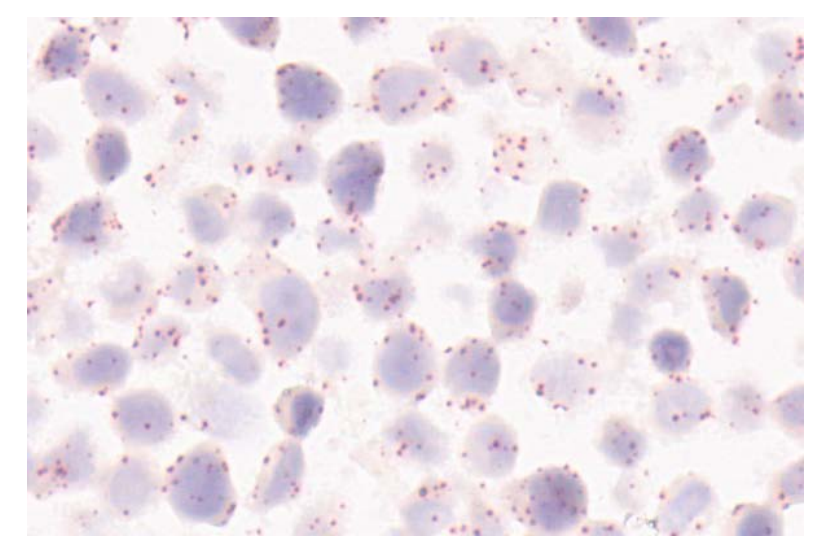

### <span id="page-27-1"></span>**Troubleshooting**

If you obtain less than satisfactory results, troubleshoot your assay by following these simple guidelines:

- If you observe the presence of background staining, increase the Epitope Retrieval 2 (ER2) in increments of five minutes and increase the Enzyme time in increments of ten minutes (see **[Appendix C.](#page-36-0)  [Edit the Protease Protocol](#page-36-0)** on page 37).
- The BaseScope™ LS assay utilizes Leica Biosystems' Bond Polymer Refine Red Detection kit. Do not use any other chromogen kits.
- Do not shake the contents in the dispensers as this will form bubbles and may lead to weak or no staining. If bubbles are present, leave the containers out at room temperature until the bubbles dissipate.
- Do not alter the staining protocol in any way with the exception of the hematoxylin incubation time. We have optimized the parameters in the staining protocol to run the BaseScope™ assay on the instrument.

For troubleshooting information, please contact technical support at **[support.acd@bio-techne.com](mailto:support.acd@bio-techne.com)**.

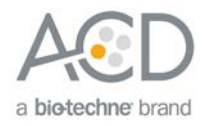

<span id="page-28-0"></span>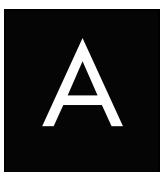

# Appendix A. Software Protocol

The following table displays the full software protocol.

**Note:** Heated bond washes 4–6 come from the bulk reagents and are heated by the instrument. You cannot delete these steps. You may delete other wash steps.

**Note:** Occasionally, automated Bluing can cause a yellow precipitate in isolated tissues. You can eliminate this step if necessary.

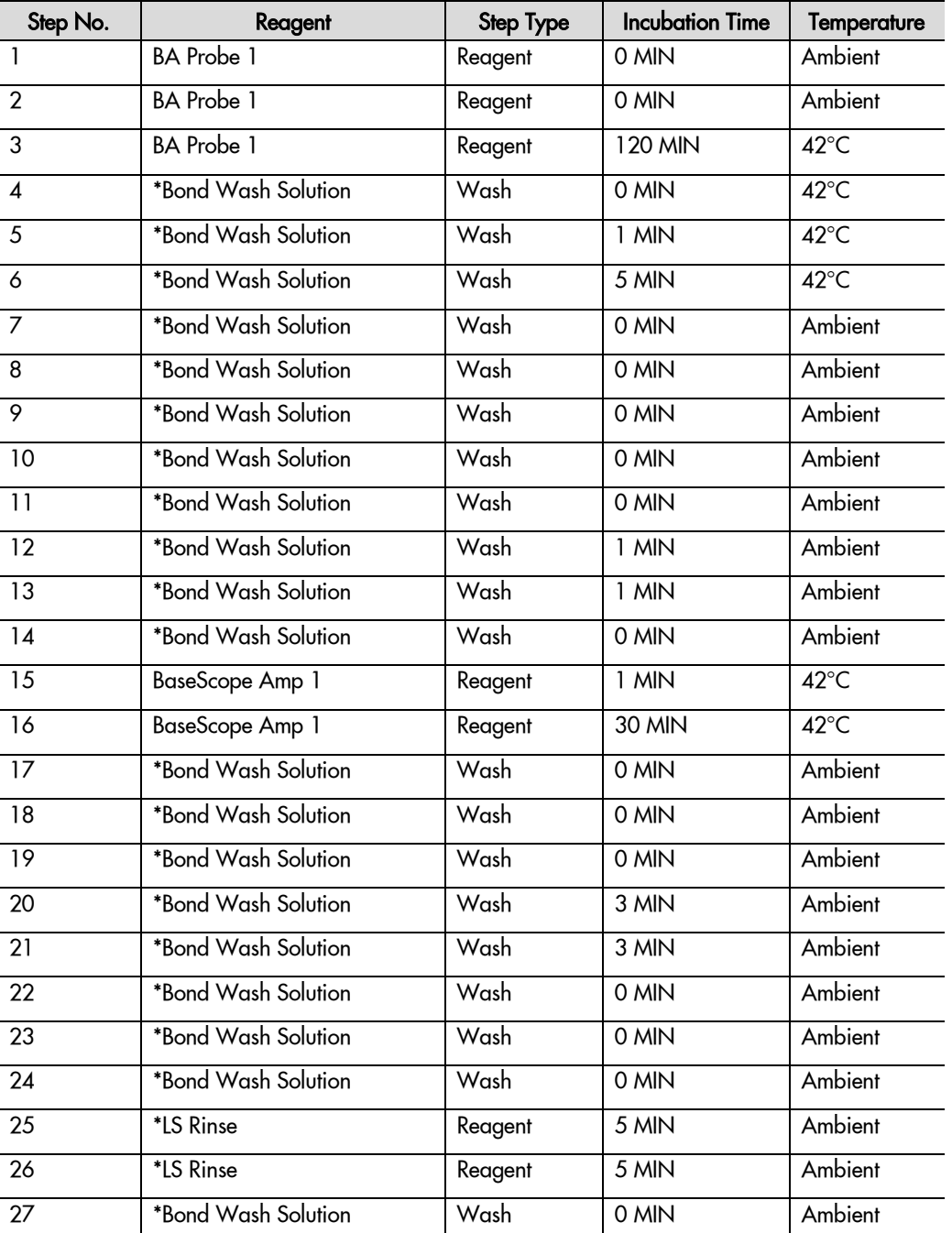

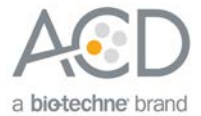

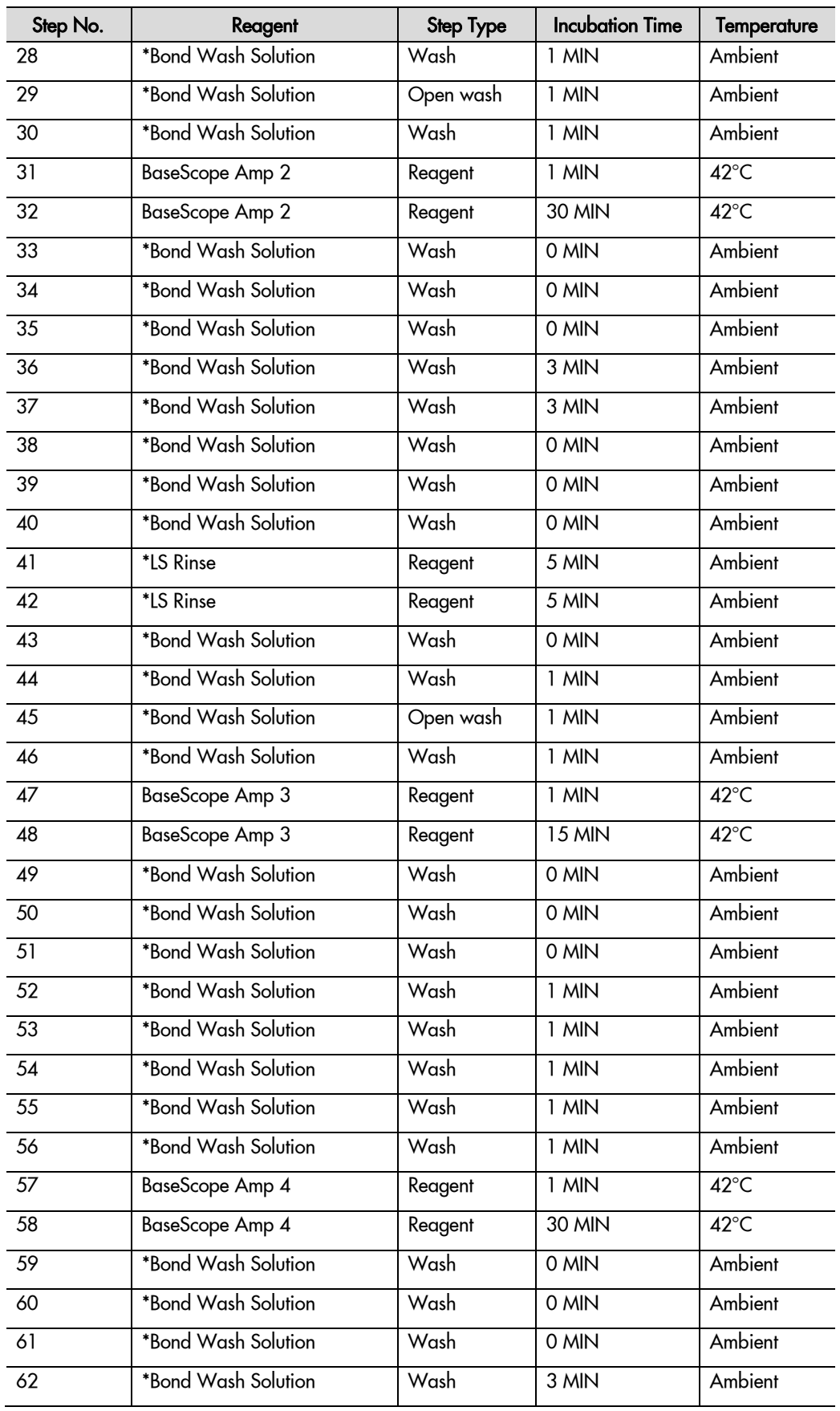

l.

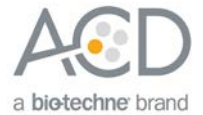

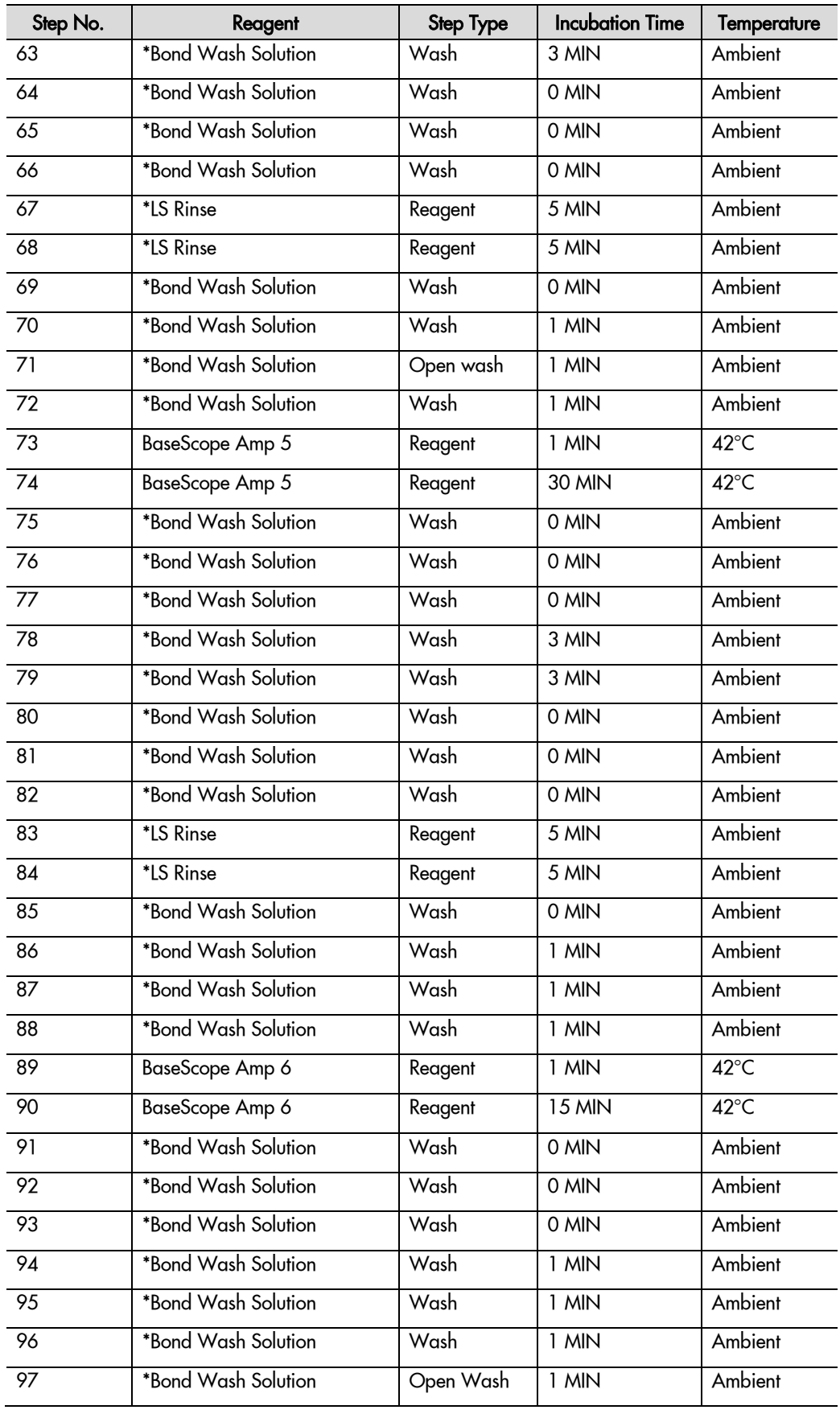

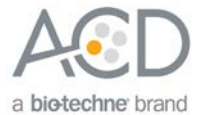

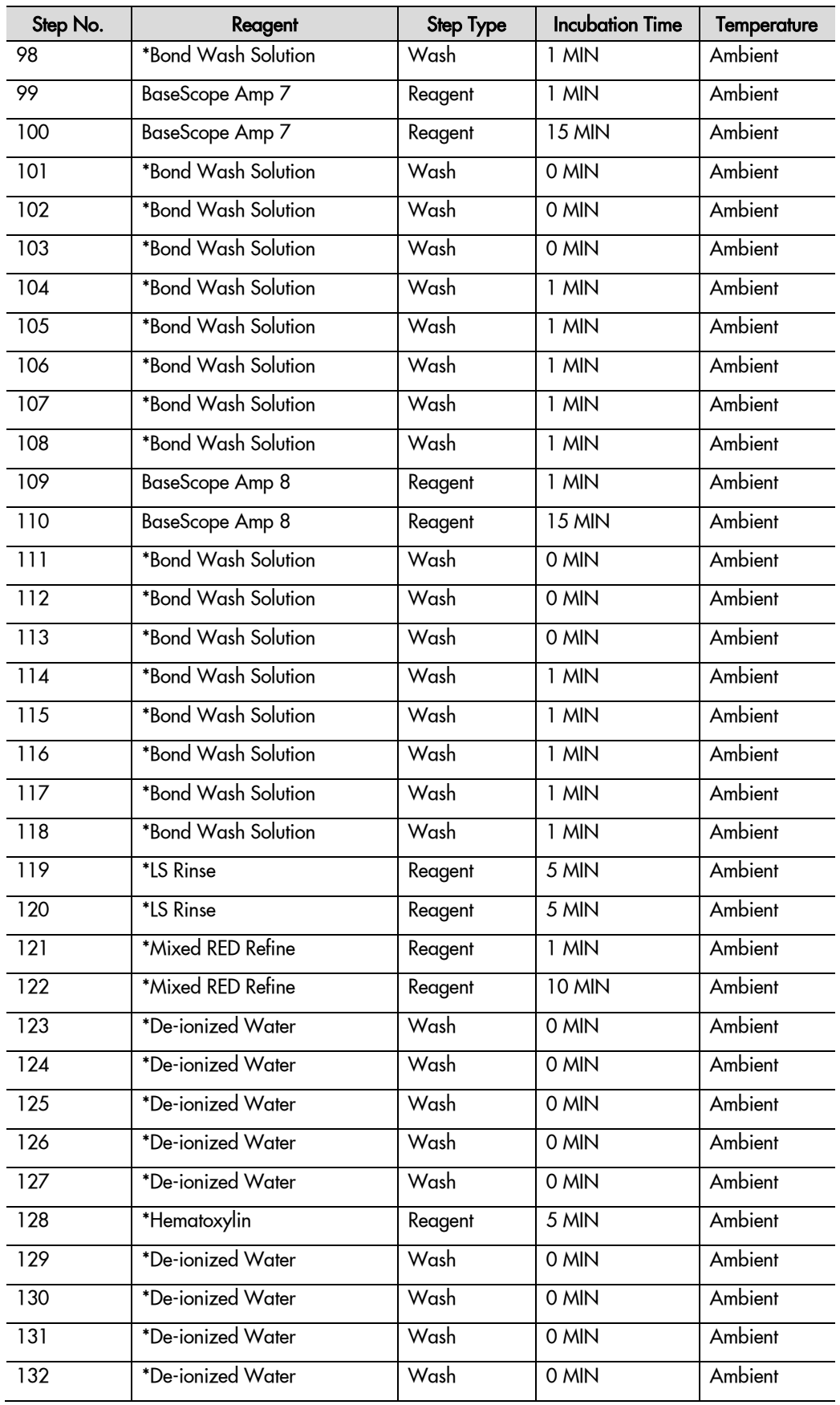

**BaseScope™ LS Reagent Kit User Manual for BDZ 11 323600-USM/Effective Date 12072018**

l,

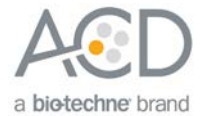

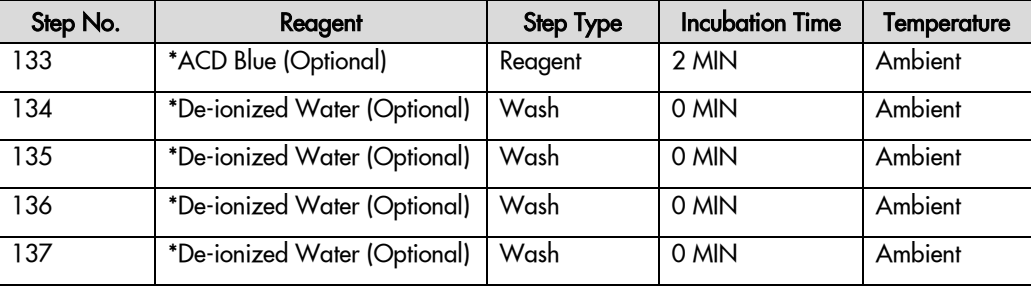

\* Indicates reagent is hard-coded in software by Leica Biosystems.

**IMPORTANT!** If you are using the 4.0 software, you can only change the incubation times of these steps. If you are using the 5.2 software, you can change both the temperatures and incubation times.

**IMPORTANT!** Staining protocols longer than ~140 steps will limit the number of slide trays/SSA that can be run at one time.

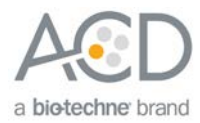

<span id="page-33-0"></span>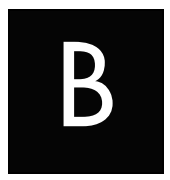

# Appendix B. Edit the Epitope Retrieval Protocol

The following example shows how to edit the Epitope Retrieval procedure from within the software.

### <span id="page-33-1"></span>Create a prestaining protocol

1. Open the Leica BOND software and click on the **Protocol setup** icon as shown.

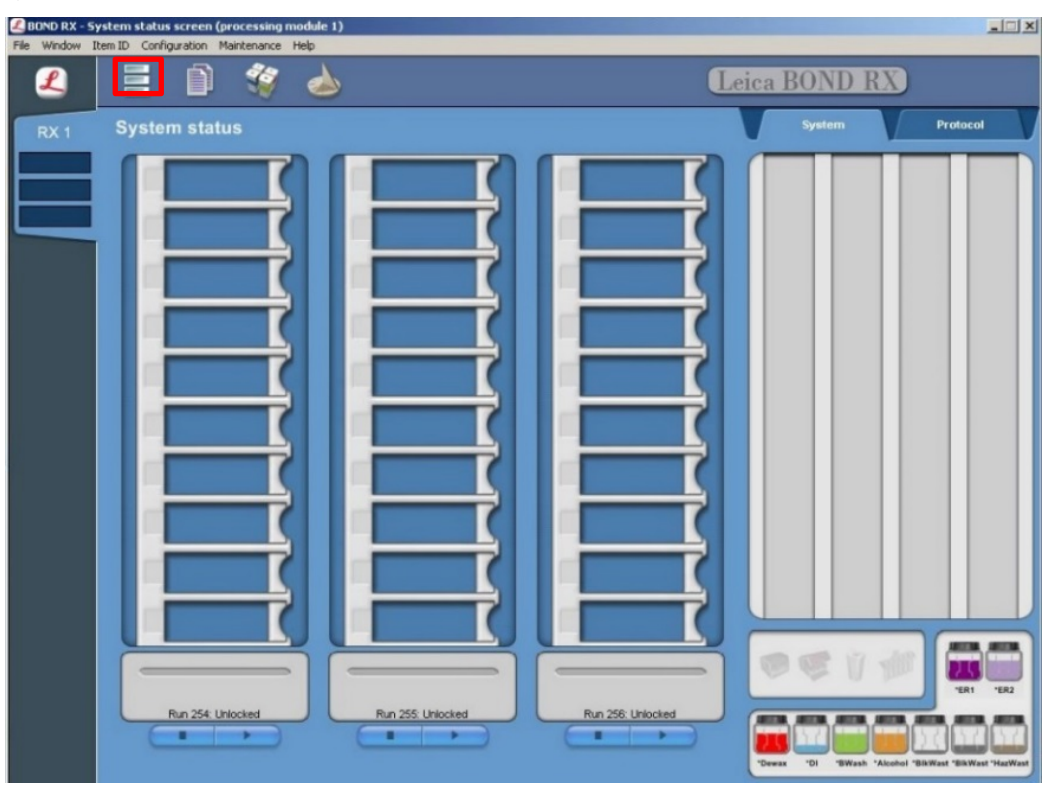

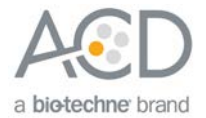

2. Select **Prestaining** under the Protocol group menu and **Heat pretreatment** under the Protocol type menu to access the heat pretreatment protocols.

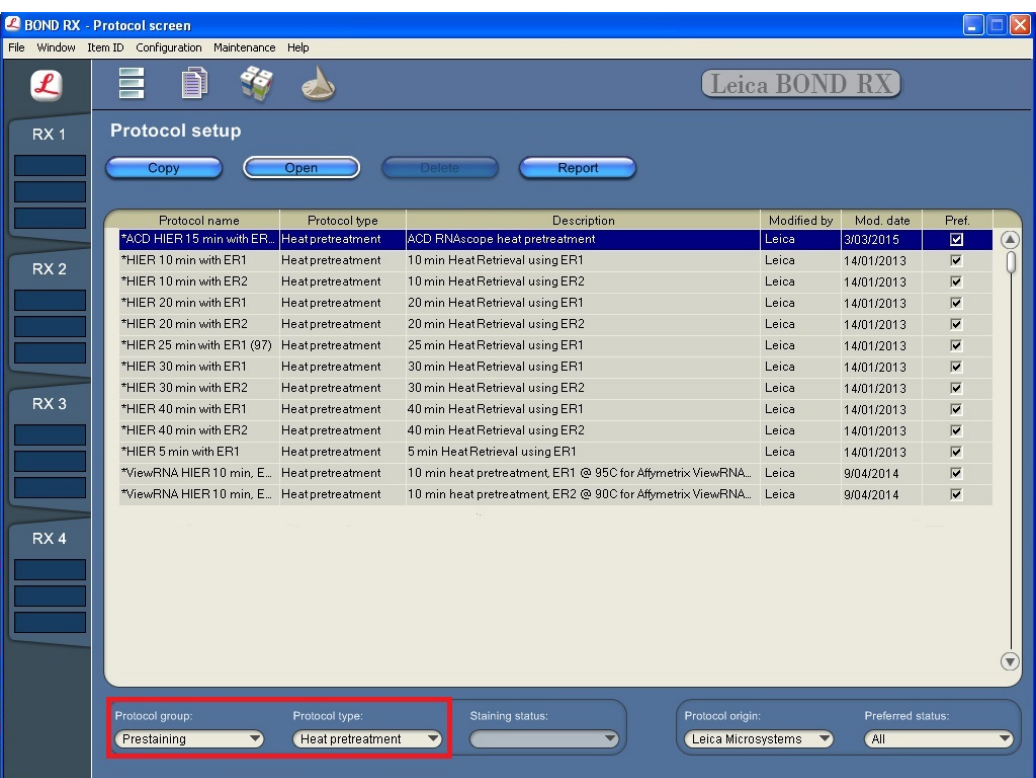

- 3. Highlight the \***ACD HIER 15 min with ER2 (95)** protocol. Select **Copy**.
- **Note:** ER2 = Epitope Retrieval 2.
- 4. Rename the protocol as **ACD HIER 15 min with ER2 (88)**.
- 5. Rename the Abbreviated name as **ER2-88**.
- 6. Rename the Description to ACD RNAscope heat pretreatment 88.

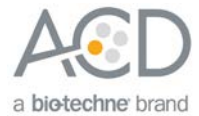

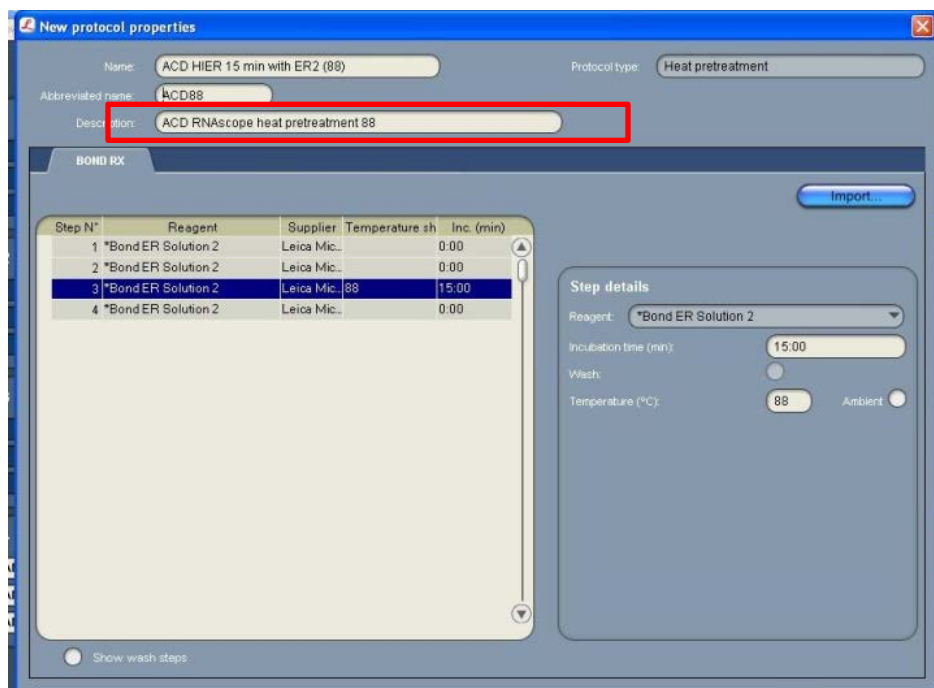

7. Highlight the third **\*Bond ER Solution 2** step (see above). Depending on the tissue type used, change the temperature and time as shown in the following table.

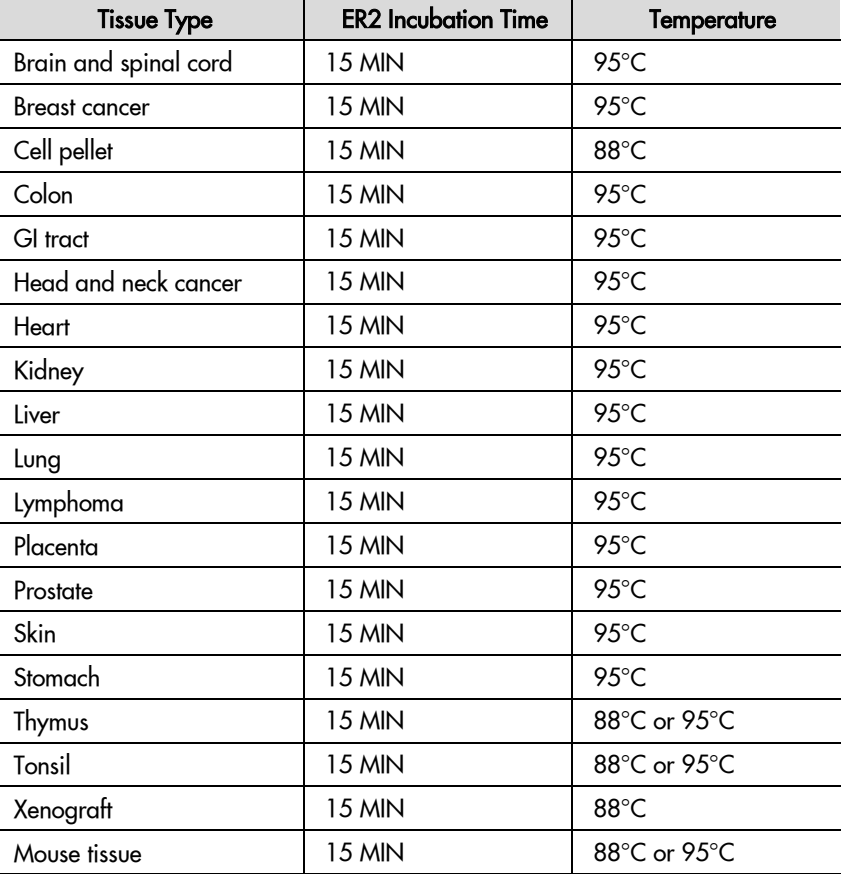

8. Select **Save** to create a protocol for ER2 pretreatment at 88°C.

9. If needed, repeat Steps 1 through 8 to create a new heating protocol (for example, ACD 25min ER2).

 $\overline{\phantom{0}}$ 

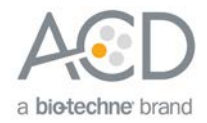

<span id="page-36-0"></span>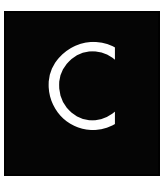

# Appendix C. Edit the Protease Protocol

The following example shows how to edit the Protease procedure from within the software.

- 1. Select **Enzyme Pretreatment** under the Protocol type menu (bottom left).
- 2. Highlight the **\*ACD 15min Protease** protocol. Select **Copy**.

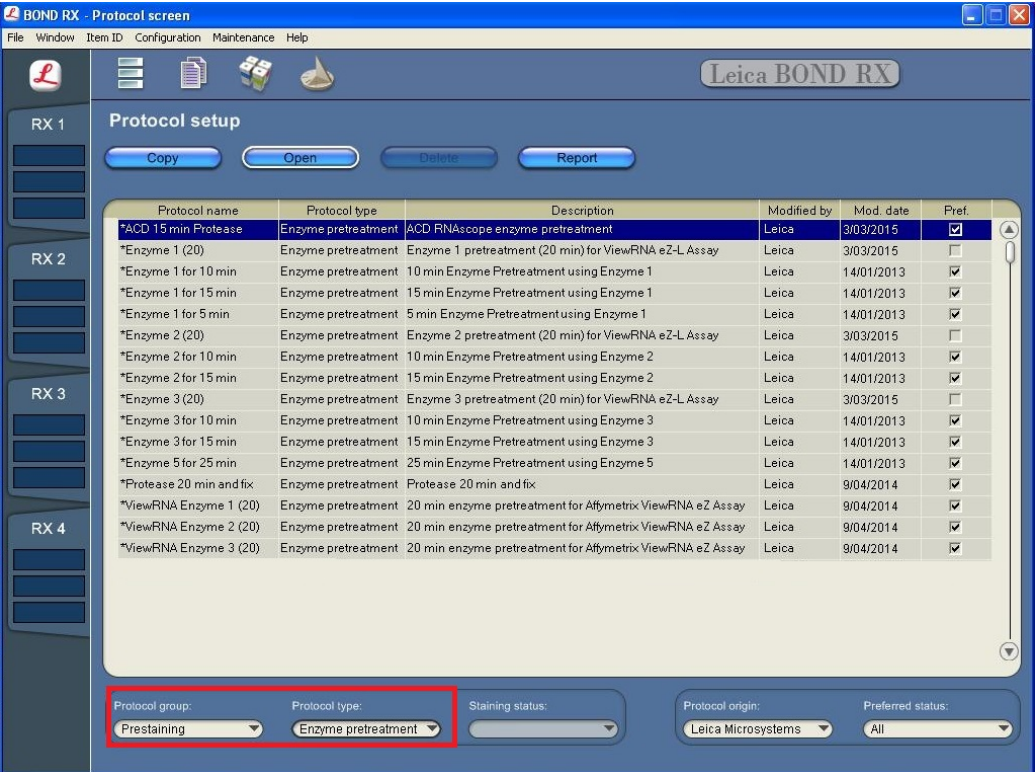

- 3. Rename the protocol to **ACD 25min Protease.**
- 4. Rename the Abbreviated name to **25mPro**.
- 5. Rename the Description to **ACD RNAscope 25min enzyme pretreatment**.

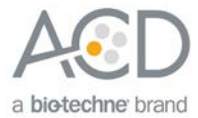

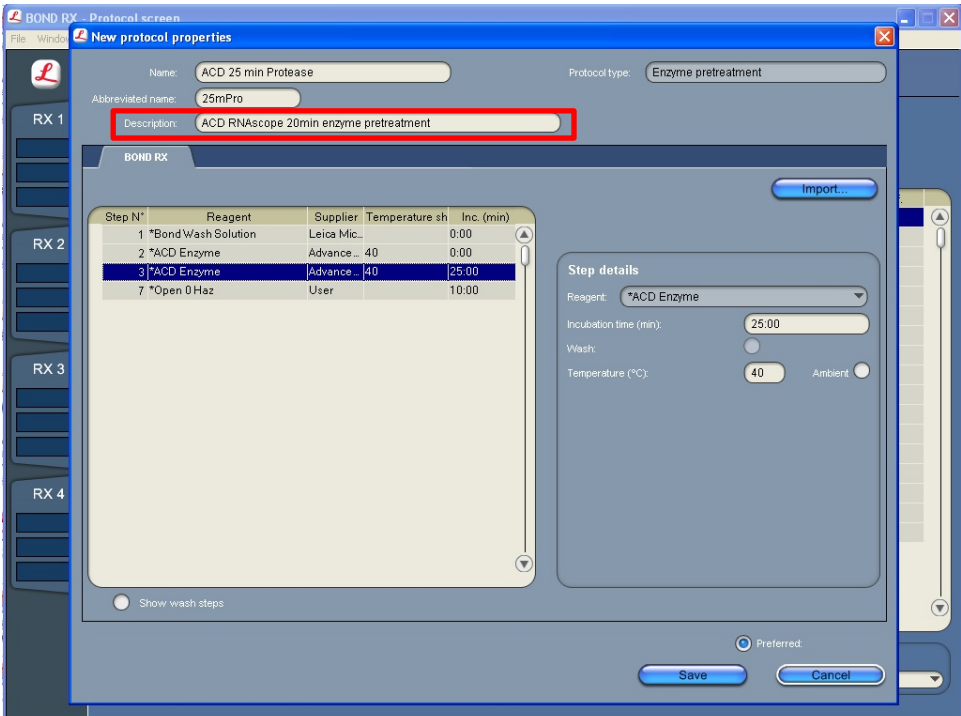

6. Highlight the second **\*ACD Enzyme** step. Keep the temperature at **40°C** and set the enzyme incubation time to **15 MIN** for the following:

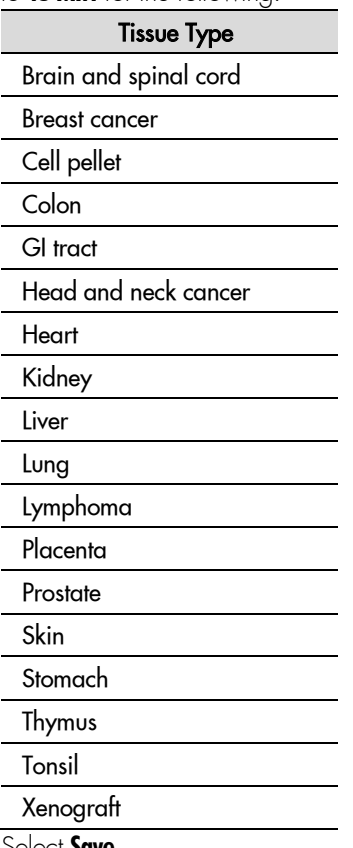

- 7. Select **Save**.
- 8. If needed, repeat Steps 1 through 7 to create a new protease protocol for different sample types (for example, ACD 10min Protease or ACD 15min Protease at ambient temperature).

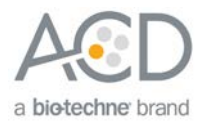

<span id="page-38-0"></span>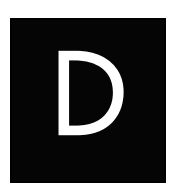

# Appendix D. Safety

## <span id="page-38-1"></span>Chemical safety

 **WARNING!** GENERAL CHEMICAL HANDLING. To minimize hazards, ensure laboratory personnel read and practice the general safety guidelines for chemical usage, storage, and waste provided below, and consult the relevant SDS for specific precautions and instructions:

- Read and understand the Safety Data Sheets (SDSs) before you store, handle, or work with any chemicals or hazardous materials. To obtain SDSs, see **<https://acdbio.com/technical-support/user-manuals>**.
- Minimize contact with chemicals. Wear appropriate personal protective equipment when handling chemicals (for example, safety glasses, gloves, or protective clothing).
- Minimize the inhalation of chemicals. Do not leave chemical containers open. Use only with adequate ventilation (for example, fume hood).
- Characterize (by analysis if necessary) the waste generated by the particular applications, reagents, and substrates used in your laboratory.
- Ensure that the waste is stored, transferred, transported, and disposed of according to all local, state/provincial, and/or national regulations.
- **IMPORTANT**! Radioactive or biohazardous materials may require special handling, and disposal limitations may apply.

## Biological hazard safety

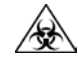

 **WARNING!** BIOHAZARD. Biological samples such as tissues, body fluids, infectious agents, and blood of humans and other animals have the potential to transmit infectious diseases. Follow all applicable local, state/provincial, and/or national regulations. Wear appropriate protective equipment, which includes but is not limited to: protective eyewear, face shield, clothing/lab coat, and gloves. All work should be conducted in properly equipped facilities using the appropriate safety equipment (for example, physical containment devices). Individuals should be trained according to applicable regulatory and company/institution requirements before working with potentially infectious materials. Read and follow the applicable guidelines and/or regulatory requirements in the following:

<span id="page-38-2"></span>In the U.S.:

- U.S. Department of Health and Human Services guidelines published in Biosafety in Microbiological and Biomedical Laboratories found at: **<https://www.cdc.gov/biosafety/>**
- Occupational Safety and Health Standards, Bloodborne Pathogens (29 CFR§1910.1030), found at:

**[https://www.osha.gov/pls/oshaweb/owadisp.show\\_document?p\\_id=10051&p\\_table=STANDARDS](https://www.osha.gov/pls/oshaweb/owadisp.show_document?p_id=10051&p_table=STANDARDS)**

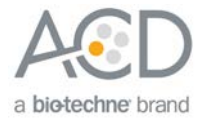

- Your company's/institution's Biosafety Program protocols for working with/handling potentially infectious materials.
- Additional information about biohazard guidelines is available at: **<https://www.cdc.gov/biosafety/>**

<span id="page-39-0"></span>In the EU:

- Check local guidelines and legislation on biohazard and biosafety precaution and refer to the best practices published in the World Health Organization (WHO) Laboratory Biosafety Manual, third edition, found at: **[http://www.who.int/csr/resources/publications/biosafety/WHO\\_CDS\\_CSR\\_LYO\\_2004\\_11/en/](http://www.who.int/csr/resources/publications/biosafety/WHO_CDS_CSR_LYO_2004_11/en/)**
- Information about the Registration, Evaluation, Authorisation and Restriction of Chemicals (REACH) can be found at: **<https://echa.europa.eu/regulations/reach>**

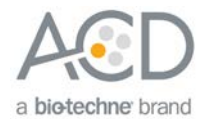

## Documentation and Support

## <span id="page-40-1"></span><span id="page-40-0"></span>Obtaining SDSs

Safety Data Sheets (SDSs) are available at: **<https://acdbio.com/technical-support/user-manuals>**. For the SDSs of chemicals not distributed by Advanced Cell Diagnostics, contact the chemical manufacturer.

### <span id="page-40-2"></span>Obtaining support

For the latest services and support information, go to: **[https://acdbio.com/technical-support/support-overview.](https://acdbio.com/technical-support/support-overview)** At the website, you can:

- Access telephone and fax numbers to contact Technical Support and Sales facilities.
- Search through frequently asked questions (FAQs).
- Submit a question directly to Technical Support.
- Search for user documents, SDSs, application notes, citations, training videos, and other product support documents.
- Find out information about customer training events.

#### <span id="page-40-3"></span>Contact information

Advanced Cell Diagnostics, Inc. 7707 Gateway Blvd Suite 200 Newark, CA 94545 Toll Free: 1-877-576-3636 Direct: 1-510-576-8800 Fax: 1-510-576-8801 Information: **[info.acd@bio-techne.com](mailto:info.acd@bio-techne.com)**  Orders: **[orders.acd@bio-techne.com](mailto:orders.acd@bio-techne.com)**  Support Email: **[support.acd@bio-techne.com](mailto:support.acd@bio-techne.com)**

### <span id="page-40-4"></span>Limited product warranty

Advanced Cell Diagnostics, Inc. and/or its affiliate(s) warrant their products as set forth in the ACD General Terms and Conditions of Sale found on the ACD website. If you have any questions, please contact Advanced Cell Diagnostics at **<https://acdbio.com/about/contact>**.

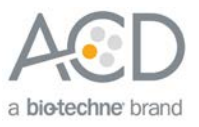